# C8088B Unità di finitura multifunzione Guida dell'amministratore

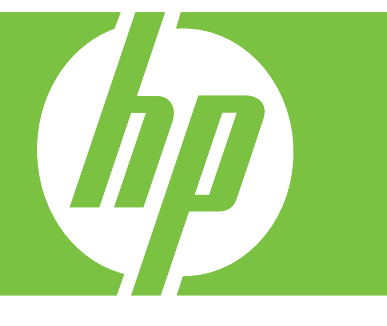

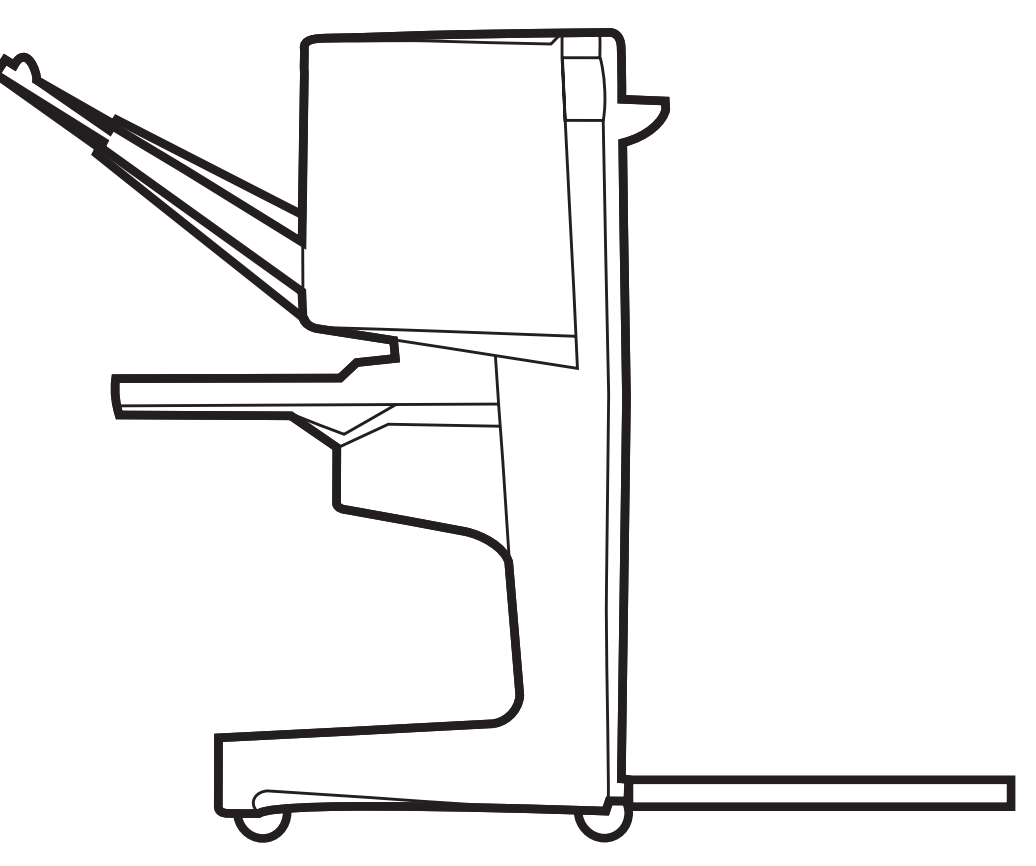

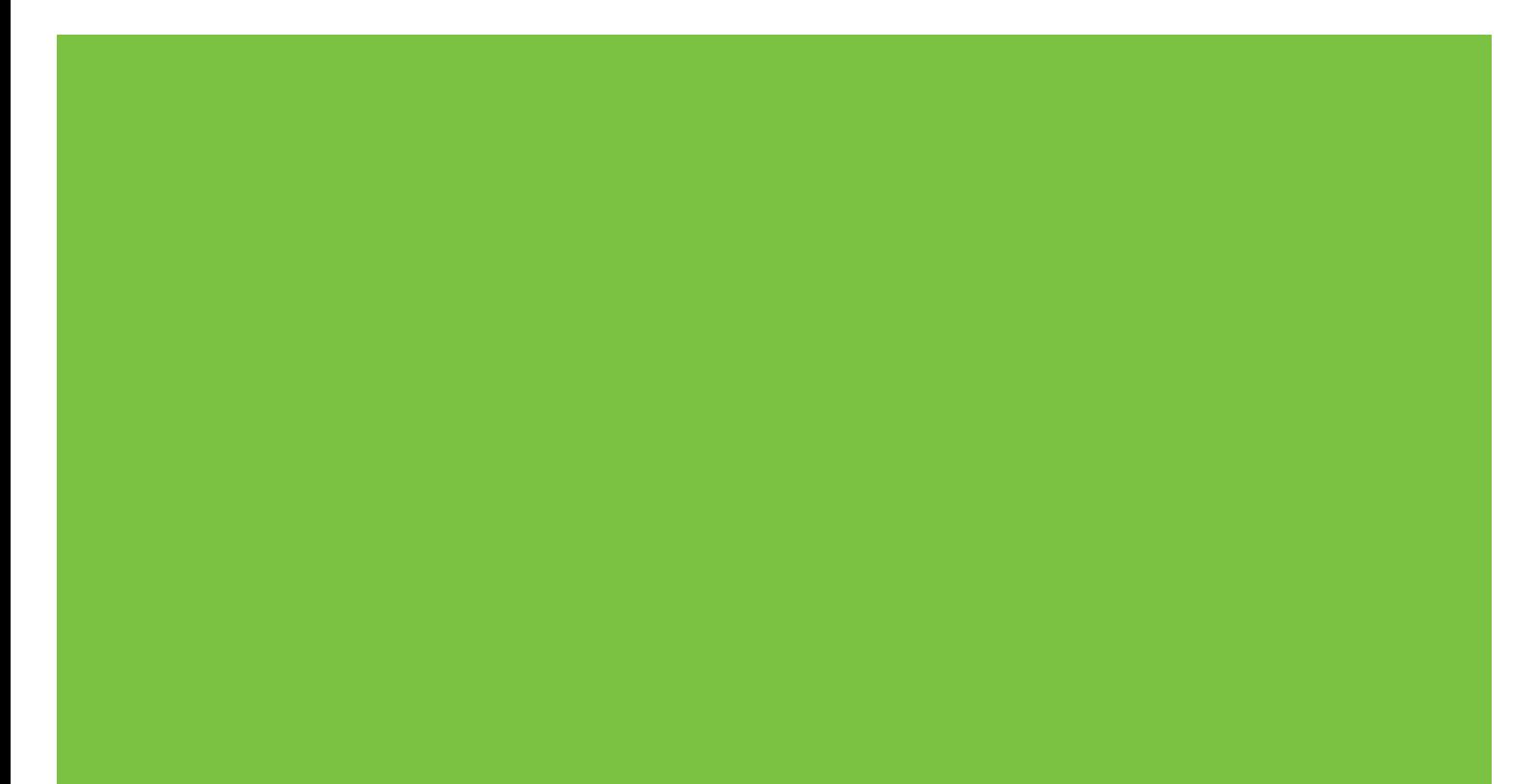

## Unità di finitura multifunzione Guida dell'amministratore

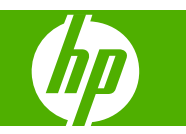

#### **Copyright e Licenza**

© 2007 Copyright Hewlett-Packard Development Company, L.P.

Sono vietati la riproduzione, l'adattamento e la traduzione senza previo consenso scritto, ad eccezione dei casi previsti dalle leggi sui diritti d'autore.

Le informazioni contenute in questo documento sono soggette a modifica senza preavviso.

Le uniche garanzie per i prodotti e i servizi HP sono indicate nelle dichiarazioni esplicite di garanzia fornite in accompagnamento a tali prodotti e servizi. Nessuna disposizione del presente documento può essere interpretata come garanzia aggiuntiva. HP non sarà responsabile di omissioni o errori tecnici ed editoriali contenuti nel presente documento.

Numero parte: C8088-90909

Edition 1, 10/2007

Marchi registrati

Microsoft®, Windows®, Windows® XP e Windows™ Vista sono marchi registrati negli Stati Uniti di Microsoft Corporation.

PostScript® è un marchio commerciale della Adobe Systems Incorporated.

## **Sommario**

#### **[1 Informazioni di base sul prodotto](#page-6-0)**

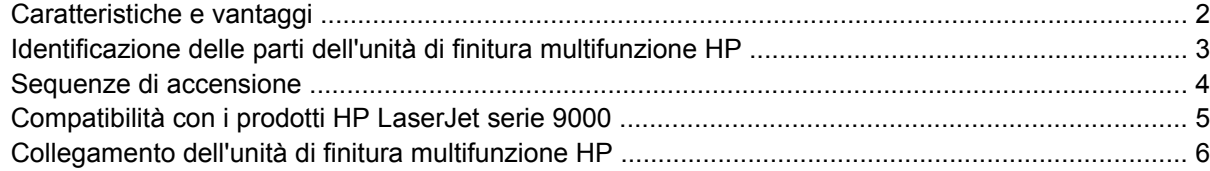

#### **[2 Attività dell'unità di finitura](#page-12-0)**

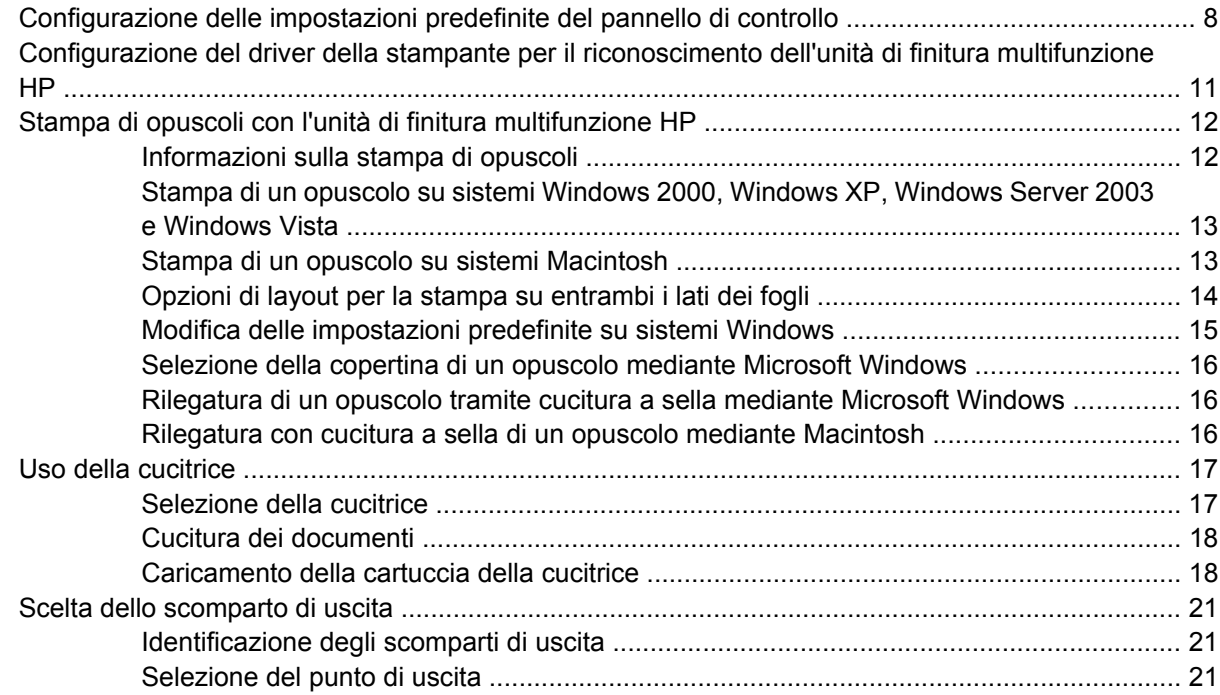

#### **[3 Soluzione dei problemi](#page-28-0)**

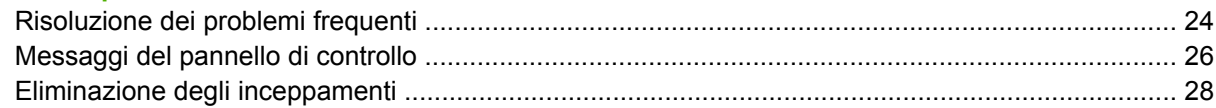

#### **[Appendice A Specifiche](#page-40-0)**

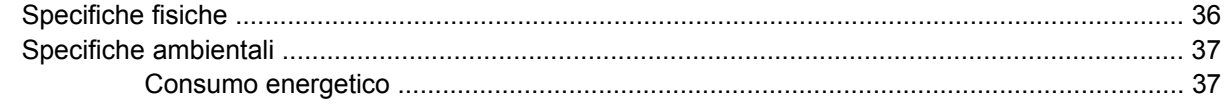

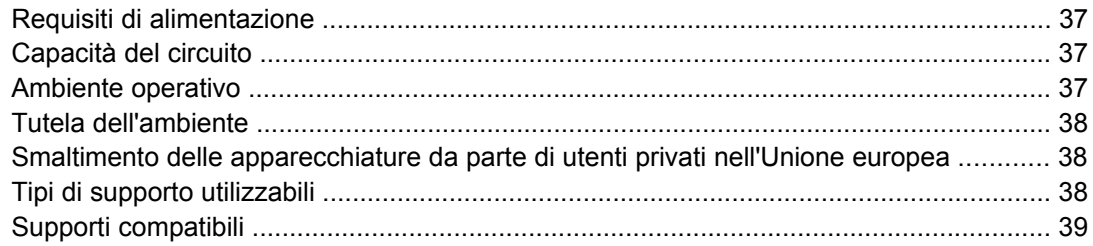

#### Appendice B Informazioni sulle normative

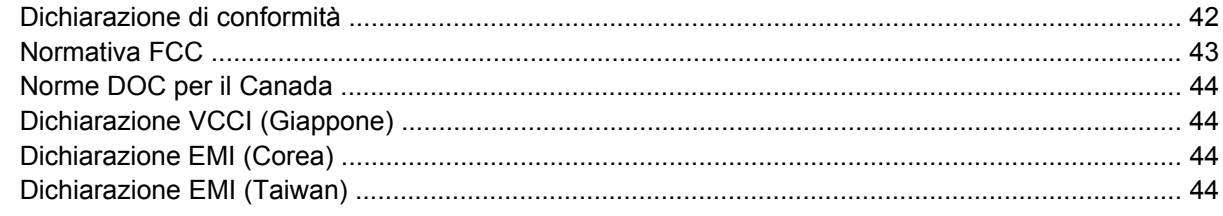

#### Appendice C Servizio e assistenza

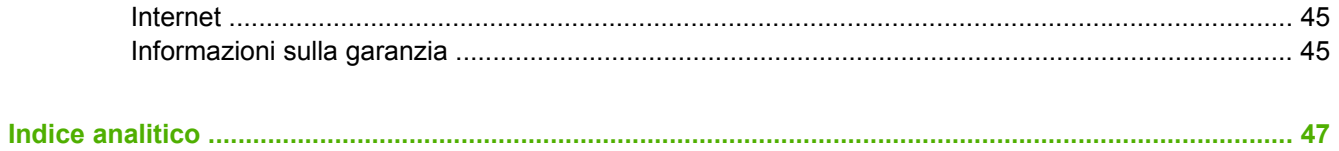

## <span id="page-6-0"></span>**1 Informazioni di base sul prodotto**

- [Caratteristiche e vantaggi](#page-7-0)
- [Identificazione delle parti dell'unità di finitura multifunzione HP](#page-8-0)
- [Sequenze di accensione](#page-9-0)
- [Compatibilità con i prodotti HP LaserJet serie 9000](#page-10-0)
- [Collegamento dell'unità di finitura multifunzione HP](#page-11-0)

## <span id="page-7-0"></span>**Caratteristiche e vantaggi**

L'unità di finitura multifunzione HP offre una vasta gamma di opzioni di finitura personalizzate. È possibile creare rapidamente documenti professionali, completi, eliminando i tempi e le spese d'invio dei documenti a servizi di finitura professionale.

È possibile utilizzare questo apparecchio per impilare, cucire, rilegare e piegare grandi quantità di documenti su richiesta. Di seguito vengono elencate le caratteristiche dell'Unità di finitura multifunzione HP:

- Supporta fino a 50 pagine al minuto (ppm).
- Consente di applicare i punti metallici in varie posizioni:
	- uno o due punti metallici (in alto a sinistra, per quanto riguarda l'orientamento verticale e orizzontale)
	- due punti metallici laterali (sul bordo di uscita dei supporti)
- $\bullet$   $\bullet$   $\bullet$  in grado di cucire fino a 50 fogli dal formato A4 e Lettera per documento.
- È in grado di cucire fino a 25 fogli dal formato A3 e Ledger per documento.
- Piega pagine singole.
- Rilega e piega opuscoli composti da un massimo di 10 fogli di carta (40 pagine).
- Fornisce un'elevata funzionalità di impilatura: fino a 1.000 fogli dal formato A4 e Lettera oppure fino a 500 fogli dal formato A3 e Ledger.
- Fornisce impilatura per lucidi, buste, etichette, carta perforata e carta pretagliata.
- Impila fino a 40 opuscoli formati da un massimo di 5 fogli in formato A3 e Ledger.
- Consente di utilizzare per la copertina cartoncino la cui grammatura può raggiungere i 199 g/m<sup>2</sup> (53 libbre).
- Applica lo sfalsamento dei documenti per consentire un risparmio di tempo.

### <span id="page-8-0"></span>**Identificazione delle parti dell'unità di finitura multifunzione HP**

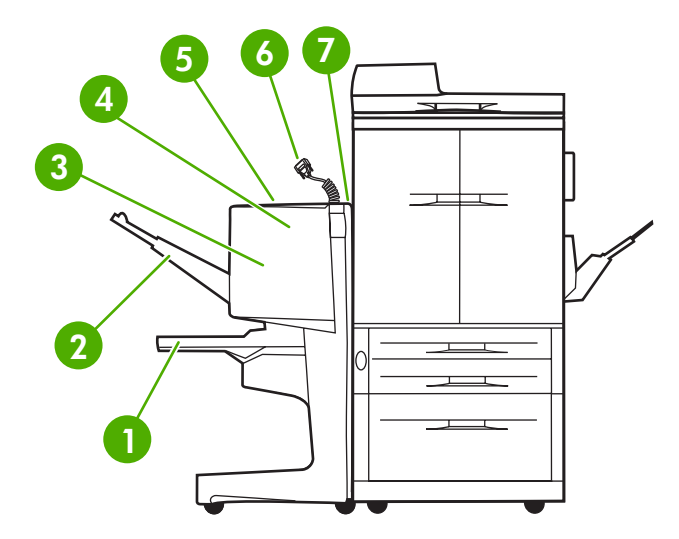

 **Scomparto opuscoli** In questo scomparto si impilano fino a 40 opuscoli formati da un massimo di 5 fogli in formato A3 e Ledger. **Scomparto raccoglitore** Questo scomparto può contenere fino a 1.000 fogli in formato A4 e Lettera oppure fino a 500 fogli in formato A3 e Ledger. **Area di piegatura** L'area in cui i risultati dei processi di stampa vengono piegati. **Unità di cucitura** L'area in cui vengono inseriti i punti metallici. **Percorso carta** L'area in cui viene ricevuta la carta dalla stampante. Eventuali inceppamenti della carta possono essere eliminati intervenendo su quest'area. **Connettore Jetlink** Questo connettore consente la comunicazione tra la stampante o la periferica MFP e l'unità di finitura multifunzione HP. **Gruppo di capovolgimento** L'area in cui viene ricevuta carta dalla stampante.

## <span id="page-9-0"></span>**Sequenze di accensione**

**Figura 1-1** Posizione dei LED

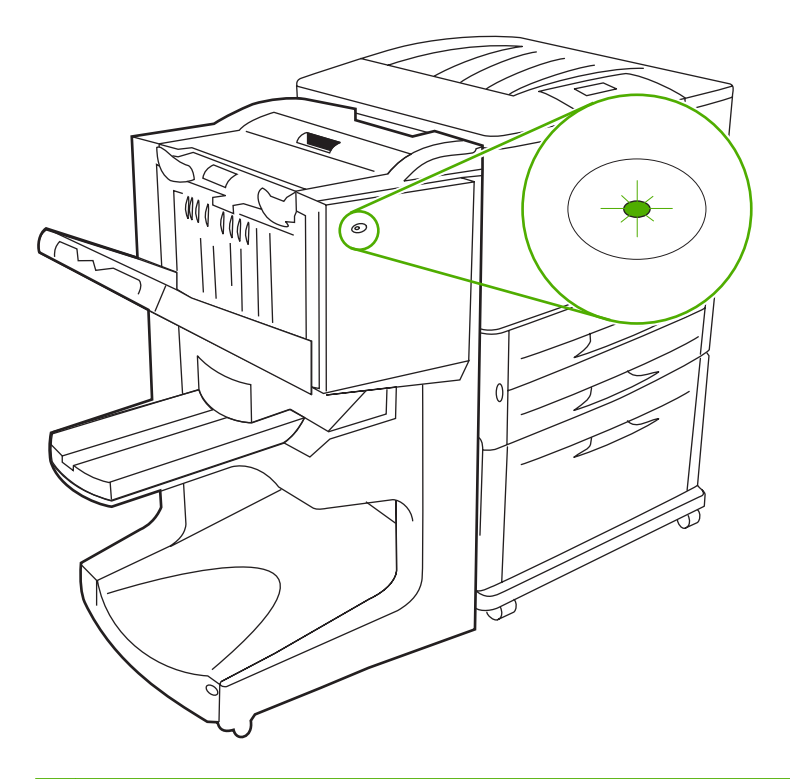

**NOTA:** Il modello della stampante o della periferica MFP in uso potrebbe essere diverso rispetto al modello riportato.

La spia del LED utente, posizionata sulla parte anteriore della periferica, indica uno stato di errore generale. Per interpretare lo stato del dispositivo utilizzando i LED, fare riferimento alla seguente tabella.

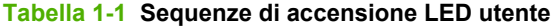

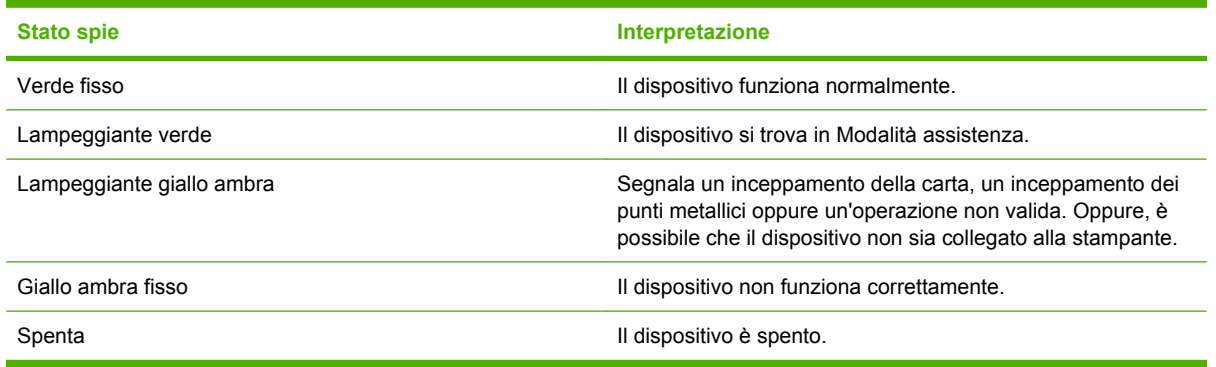

**Y NOTA:** I LED di assistenza, che si trovano sul retro del dispositivo, forniscono ai responsabili dell'Assistenza clienti informazioni relative a errori specifici. Se il LED di assistenza rosso è acceso, rivolgersi a un addetto all'assistenza.

## <span id="page-10-0"></span>**Compatibilità con i prodotti HP LaserJet serie 9000**

L'unità di finitura multifunzione HP è compatibile con i seguenti dispositivi:

- HP LaserJet 9040
- HP LaserJet 9050
- HP LaserJet 9040mfp
- HP LaserJet 9050mfp
- HP Color LaserJet 9500
- Prodotti HP Color LaserJet serie 9500mfp
- HP LaserJet M9040 MFP
- HP LaserJet M9050 MFP

Per rendere l'unità di finitura multifunzione HP compatibile con i prodotti HP LaserJet serie9000 e 9000mfp, attenersi alla procedura di aggiornamento del firmware riportata di seguito.

- **1.** Individuare il file del firmware per la stampante in uso sul sito Web all'indirizzo <http://www.hp.com/>. Le versioni del firmware riportate di seguito sono le più aggiornate:
	- Stampante HP LaserJet 9000: 02.516.0A o versione successiva
	- HP LaserJet 9000Lmfp e 9000mfp: 03.801.1 o versione successiva
- **NOTA:** Mediante queste versioni viene installato, durante l'aggiornamento, il firmware necessario della versione 031010 dell'unità di finitura multifunzione HP, in modo da consentire il funzionamento dell'unità di finitura multifunzione con i prodotti HP LaserJet serie 9000 e 9000mfp.
- **2.** Aprire Utilità stampante HP.
- **3.** Nell'elenco **Impostazioni di configurazione**, selezionare **Aggiornamento firmware** .
- **4.** Fare clic su **Scegli**, individuare il file del firmware da caricare e fare clic su **OK**.
- **5.** Fare clic su **Carica** per caricare i file del firmware.

## <span id="page-11-0"></span>**Collegamento dell'unità di finitura multifunzione HP**

- **AVVERTENZA!** Per evitare malfunzionamenti, non collegare l'unità di finitura multifunzione HP esercitando pressione sul raccoglitore. Se il dispositivo non è collegato in maniera corretta, è possibile che venga visualizzato un messaggio di errore 66.12.36.
	- **Figura 1-2** Collegamento dell'unità di finitura multifunzione HP: metodo non corretto

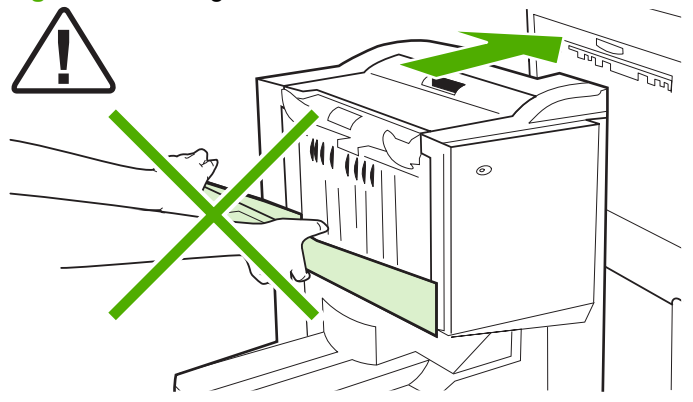

Per collegare l'unità di finitura multifunzione HP, tenerla per entrambe le estremità del coperchio laterale, quindi spingerla verso la stampante.

**Figura 1-3** Collegamento dell'unità di finitura multifunzione HP: metodo corretto

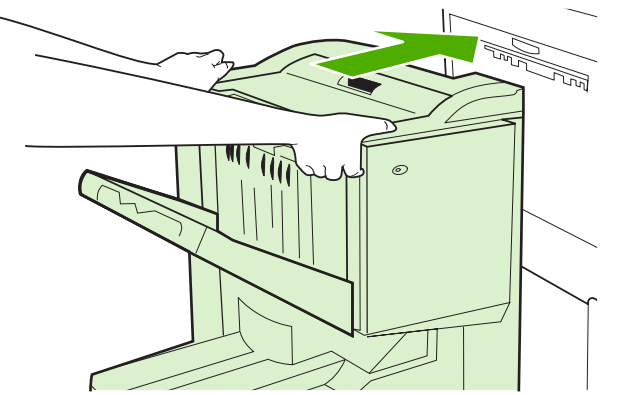

## <span id="page-12-0"></span>**2 Attività dell'unità di finitura**

- [Configurazione delle impostazioni predefinite del pannello di controllo](#page-13-0)
- [Configurazione del driver della stampante per il riconoscimento dell'unità di finitura multifunzione](#page-16-0) [HP](#page-16-0)
- [Stampa di opuscoli con l'unità di finitura multifunzione HP](#page-17-0)
- [Uso della cucitrice](#page-22-0)
- [Scelta dello scomparto di uscita](#page-26-0)

### <span id="page-13-0"></span>**Configurazione delle impostazioni predefinite del pannello di controllo**

Utilizzando il pannello di controllo della stampante, è possibile modificare le azioni predefinite della cucitrice, la regolazione della linea della piegatura e la separazione predefinita dei processi di stampa.

#### **È possibile configurare le impostazioni del pannello di controllo per HP LaserJet 9050, HP LaserJet 9040mfp, HP LaserJet 9050mfp, HP Color LaserJet 9500 e HP Color LaserJet serie 9500mfp**

- **1.** Premere **per aprire i menu.**
- **2.** Utilizzare  $\triangle$  e  $\blacktriangledown$  per passare a CONFIGURA PERIFERICA e premere  $\blacktriangledown$ .
- $\overline{\phantom{a}}$  Utilizzare  $\blacktriangle$  e  $\blacktriangledown$  per passare a UNITÀ DI FINITURA MULTIFUNZIONE e premere  $\blacktriangledown$ .

#### **Configurare le impostazioni del pannello di controllo per HP LaserJet M9040 MFP e HP LaserJet M9050 MFP**

- **1.** Scorrere le voci e toccare Amministrazione.
- **2.** Scorrere le voci e toccare Comportamento dei dispositivi.
- **3.** Scorrere le voci e toccare Unità di finitura multifunzione.

Nella seguente tabella sono riportate le impostazioni del pannello di controllo per l'unità di finitura multifunzione HP.

**E NOTA:** L'amministratore del sistema può limitare l'accesso alle azioni predefinite della cucitrice e all'impostazione della separazione dei processi di stampa.

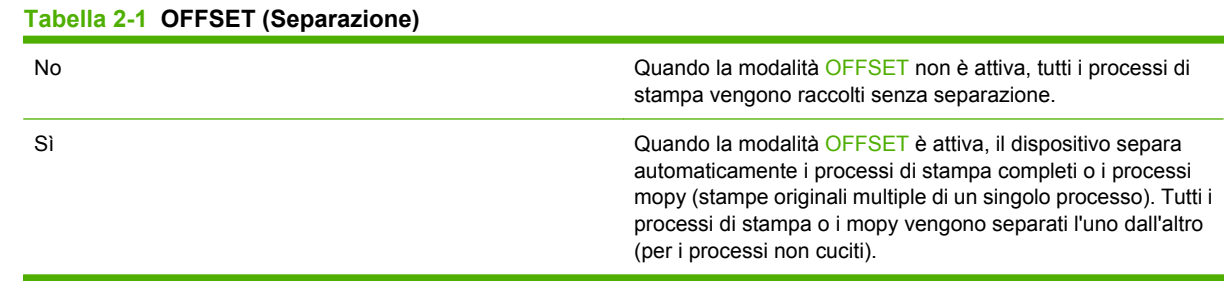

**E** NOTA: La funzione di separazione è disponibile solo nel raccoglitore (scomparto 1) e unicamente per processi di stampa non cuciti. È possibile selezionare l'azione della cucitrice disponibile attraverso il driver della stampante: ad esempio, l'uso di uno o due punti metallici.

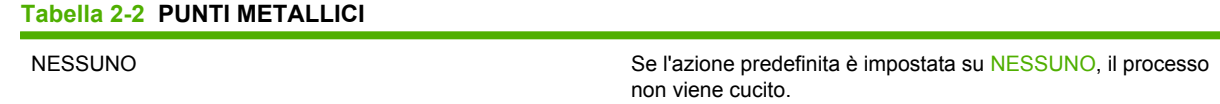

<span id="page-14-0"></span>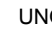

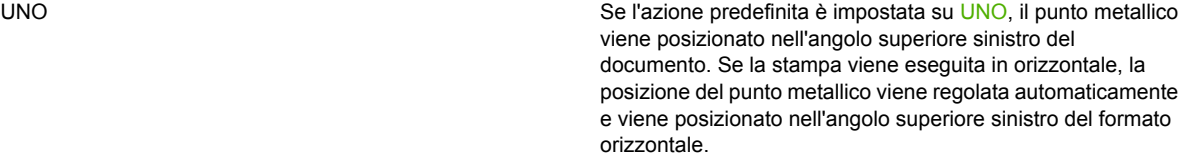

DUE **Se l'azione predefinita è impostata su DUE**, per i processi singoli o i mopy vengono utilizzati due punti metallici. Entrambi i punti metallici vengono posizionati paralleli al bordo più vicino alla stampante (il bordo di uscita).

#### **Tabella 2-3 OPZIONE RACCOGLITORE**

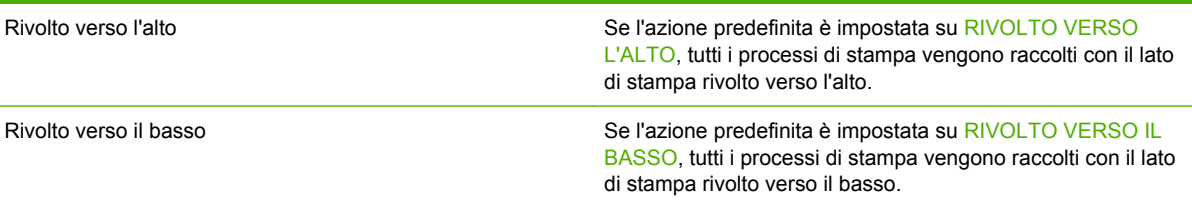

#### **Tabella 2-4 REGOLAZIONE LINEA PIEGATURA**

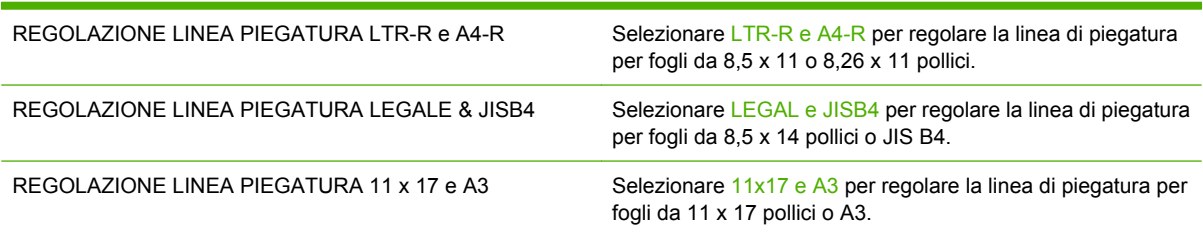

Regolare la posizione della linea di piegatura in base al formato. Le regolazioni vengono eseguite con incrementi di +/- 0,15 mm (0,006 pollici), con un massimo di +/- 2,1 mm (0,082 pollici).

*W* **NOTA:** Se la linea di piegatura e la posizione della rilegatura non coincidono, contattare l'assistenza.

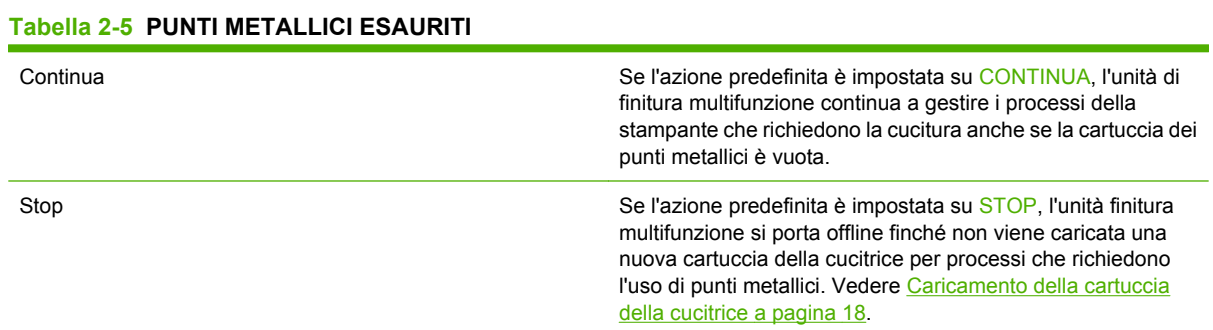

#### **Tabella 2-6 CUCITURA A SELLA**

**NOTA:** Questa opzione è disponibile soltanto per le stampanti a colori o per le periferiche MFP.

#### **Tabella 2-6 CUCITURA A SELLA (continuazione)**

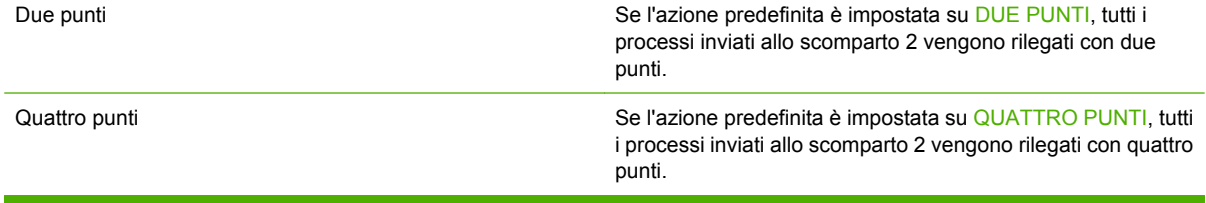

## <span id="page-16-0"></span>**Configurazione del driver della stampante per il riconoscimento dell'unità di finitura multifunzione HP**

#### **Windows**

- **E** NOTA: Per sfruttare completamente le funzionalità di gestione della carta della stampante e dell'MFP, impostare la modalità operativa nel driver della stampante per ogni utente.
	- **1.** Per i computer con Windows 2000, Windows XP, Windows Server 2003 e Windows Vista nella visualizzazione classica, fare clic su **Start**, selezionare **Impostazioni** e quindi **Stampanti**.

Per i computer con Windows XP e Windows Server 2003 nella visualizzazione predefinita, fare clic su **Start** e selezionare **Stampanti e fax**.

Per i computer con Windows Vista nella visualizzazione predefinita, fare clic su **Start**, selezionare **Pannello di controllo** e quindi **Stampante** nella categoria **Hardware e suoni**.

- **2.** Selezionare il modello della stampante.
- **3.** Fare clic su **File**, quindi su **Proprietà**.
- **4.** Fare clic sulla scheda **Impostazioni periferica**.
- **5.** Utilizzare uno dei due metodi indicati di seguito per selezionare l'unità di finitura multifunzione HP:
	- Scorrere l'elenco verso il basso fino a **Configurazione automatica**, selezionare **Aggiorna ora** e fare clic su **Applica**.
	- Scorrere l'elenco verso il basso fino a **Scomparto di uscita accessorio**, selezionare **Unità di finitura multifunzione HP** e fare clic su **Applica**.

#### **Macintosh**

- **1.** Aprire la Utility di configurazione stampante.
- **2.** Selezionare il modello della stampante.
- **3.** Fare clic su **File**, quindi su **Mostra info** (X + I).
- **4.** Fare clic sulla scheda **Opzioni installabili**.
- **5.** Scorrere fino a **Scomparti di uscita accessori** e selezionare **Unità di finitura multifunzione HP**.
- **6.** Click **Applica modifiche**.

### <span id="page-17-0"></span>**Stampa di opuscoli con l'unità di finitura multifunzione HP**

Nella presente sezione viene descritta la procedura per la creazione di un opuscolo con il driver della stampante, illustrando la procedura per i sistemi Windows® e Macintosh.

**E NOTA:** Per la piegatura e la rilegatura di un opuscolo, è necessaria l'unità di finitura multifunzione HP. Se la stampante non dispone di tale unità, è possibile stampare le pagine seguendo l'ordine corretto, quindi piegarle e rilegarle manualmente.

#### **Informazioni sulla stampa di opuscoli**

In alcuni programmi software, quali le applicazioni di desktop publishing, è possibile accedere alla funzione di stampa automatica degli opuscoli. Consultare la documentazione fornita con il programma software per informazioni sulla creazione di opuscoli.

Se si utilizza un programma software che non supporta la creazione di opuscoli, è possibile utilizzare il driver della stampante HP.

**EX NOTA:** HP suggerisce di utilizzare il programma software per preparare e visualizzare in anteprima il documento da stampare, quindi di utilizzare il driver della stampante per stampare e rilegare l'opuscolo con cucitura a sella.

Per la creazione di un opuscolo nel driver della stampante, attenersi alla procedura riportata di seguito.

- **Preparazione dell'opuscolo**: disporre le pagine su un foglio (stampa opuscolo) per creare un opuscolo. Inserire il documento nel programma software o utilizzare la funzione di stampa opuscoli del driver della stampante HP.
- **Aggiunta di una copertina**: aggiungere una copertina all'opuscolo selezionando una prima pagina con un tipo di carta diverso. Per la copertina, è possibile utilizzare anche lo stesso tipo di carta impiegato per l'opuscolo. Il formato delle copertine degli opuscoli deve essere uguale a quello degli altri fogli, ma tale restrizione non si applica al tipo di carta.
- **Cucitura a sella**: è necessario caricare i supporti nella stampante inserendo prima il lato corto. L'unità di finitura applica punti metallici al centro dell'opuscolo (cucitura a sella), quindi procede alla piegatura dell'opuscolo. Se l'opuscolo è formato da un'unica pagina, l'unità di finitura piega il foglio senza effettuare alcuna cucitura. Se l'opuscolo è formato da più di un foglio, l'unità di finitura esegue la cucitura, quindi piega un massimo di 10 fogli per opuscolo.

Utilizzare la funzione di stampa opuscoli dell'unità di finitura multifunzione HP per rilegare con cucitura a sella e piegare opuscoli composti da supporti nei formati seguenti:

- $A<sub>3</sub>$
- A4 (denominato A4-R)
- Lettera (denominato Lettera-R)
- Legale
- $\bullet$  11 x 17 (Ledger)

#### <span id="page-18-0"></span>**Stampa di un opuscolo su sistemi Windows 2000, Windows XP, Windows Server 2003 e Windows Vista**

Attenersi alla procedura riportata di seguito per stampare un opuscolo da un programma software su sistemi Windows.

**NOTA:** Mediante tale procedura, le impostazioni della stampante vengono modificate temporaneamente in funzione del processo di stampa. Al termine della stampa del documento, vengono ripristinate le impostazioni predefinite configurate nel driver della stampante. Per modificare le impostazioni predefinite della stampante, vedere [Modifica delle impostazioni predefinite su sistemi](#page-20-0) [Windows a pagina 15.](#page-20-0)

- **1.** Nel programma software, aprire il documento da stampare.
- **2.** Fare clic su **File**, quindi su **Stampa**.
- **3.** Selezionare la stampante.
- **4.** Fare clic su **Preferenze** o **Proprietà**.
- **5.** Fare clic sulla scheda **Finitura**, quindi selezionare un numero da **Stampa fronte/retro**.
- **6.** Se necessario, selezionare **Pagine rilegate in alto**.
- **7.** Dal menu a discesa **Layout opuscolo**, selezionare il layout dell'opuscolo. L'immagine a destra del menu visualizza il layout.
- **8.** Fare clic su **OK**.

#### **Stampa di un opuscolo su sistemi Macintosh**

Attenersi alla procedura riportata di seguito per stampare un opuscolo da un programma software su sistemi Macintosh.

Se la stampa di un opuscolo viene eseguita per la prima volta, assicurarsi che sia stato installato il software HP Manual Duplex and Booklet per la creazione di opuscoli e per la stampa fronte/retro manuale. Tale software richiede un'installazione personalizzata ed è disponibile sui sistemi Mac OS 9.2.2 e versioni precedenti.

- **E** NOTA: Non è possibile stampare un opuscolo da Mac OS X, ma è possibile utilizzare l'unità di finitura multifunzione HP come dispositivo di uscita.
	- **1.** Nel programma software, aprire il documento da stampare.
	- **2.** Fare clic su **File**, quindi su **Stampa**.
	- **3.** Selezionare **Layout**.
	- **4.** Fare clic su **Stampa fronte/retro**.
	- **5.** Dal menu a discesa, selezionare **Preferenze Plug-In**, selezionare **Filtri priorità di stampa**, quindi **Opuscolo**.
	- **6.** Fare clic su **Salva impostazioni**.
	- **7.** Fare clic su **Stampa opuscoli**.
	- **8.** Fare clic su **Output in formato di opuscolo**.
- <span id="page-19-0"></span>**9.** Dal menu a discesa, selezionare il formato della carta.
- **10.** Fare clic su **Stampa**.

#### **Opzioni di layout per la stampa su entrambi i lati dei fogli**

Le opzioni del layout di stampa disponibili sono illustrate nella Figura 2-1 Stampa da sinistra a destra (osservare i numeri delle pagine) a pagina 14 e [Figura 2-2 Stampa da destra a sinistra \(osservare i](#page-20-0) [numeri delle pagine\) a pagina 15.](#page-20-0) Dalle opzioni della finestra di dialogo Imposta pagina del programma software, selezionare le opzioni di rilegatura e orientamento relative al processo di stampa in corso, se possibile.

**NOTA:** La terminologia utilizzata per descrivere il layout nella Figura 2-1 Stampa da sinistra a destra (osservare i numeri delle pagine) a pagina 14 potrebbe variare a seconda dei programmi utilizzati.

Se non risulta possibile impostare queste opzioni tramite la finestra di dialogo di impostazione pagina del programma software, impostarle nel driver della stampante.

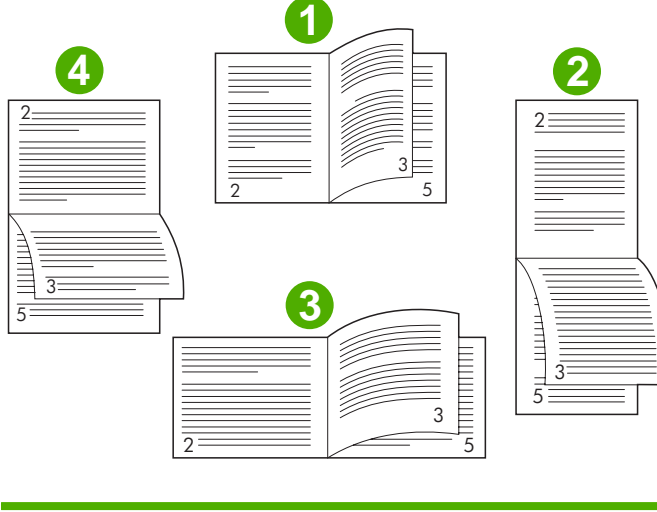

**Figura 2-1** Stampa da sinistra a destra (osservare i numeri delle pagine)

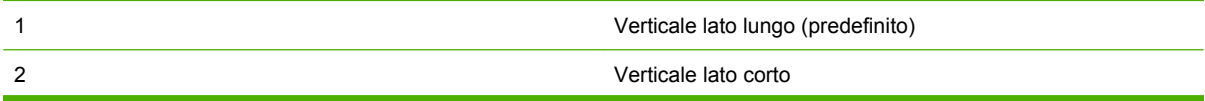

<span id="page-20-0"></span>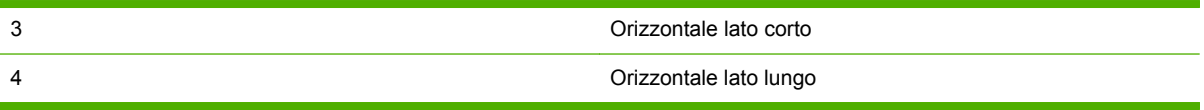

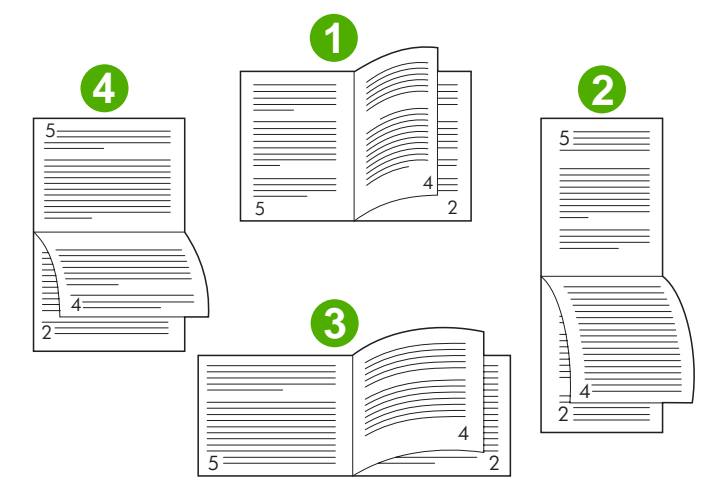

**Figura 2-2** Stampa da destra a sinistra (osservare i numeri delle pagine)

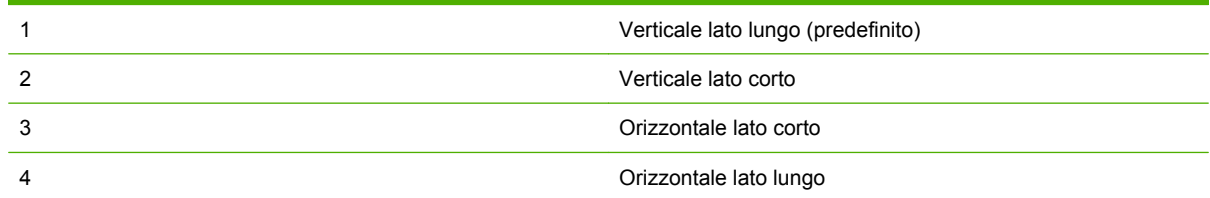

#### **Modifica delle impostazioni predefinite su sistemi Windows**

Attenersi alle procedure riportate di seguito per modificare le impostazioni predefinite nel driver della stampante per tutti i programmi software utilizzati sul computer.

Attenersi alla procedura riportata di seguito per sistemi Windows 2000, Windows XP, Windows Server 2003 e Windows Vista.

**1.** Per i computer con Windows 2000, Windows XP, Windows Server 2003 e Windows Vista nella visualizzazione classica, fare clic su **Start**, selezionare **Impostazioni** e quindi **Stampanti**.

Per i computer con Windows XP e Windows Server 2003 nella visualizzazione predefinita, fare clic su **Start** e selezionare **Stampanti e fax**.

Per i computer con Windows Vista nella visualizzazione predefinita, fare clic su **Start**, selezionare **Pannello di controllo** e quindi **Stampante** nella categoria **Hardware e suoni**.

- **2.** Fare clic con il pulsante destro del mouse sull'icona della stampante.
- **3.** Fare clic su **Preferenze di stampa**.
- **4.** Modificare le impostazioni desiderate delle schede. I valori impostati diventano quelli predefiniti per la stampante.
- **5.** Fare clic su **OK** per salvare le impostazioni.

#### <span id="page-21-0"></span>**Selezione della copertina di un opuscolo mediante Microsoft Windows**

- **1.** Fare clic su **File**, fare clic su **Stampa**, quindi su **Proprietà**.
- **2.** Selezionare la stampante.
- **3.** Fare clic su **Preferenze** o **Proprietà**.
- **4.** Fare clic sulla scheda **Carta**.
- **5.** Fare clic sulla scheda **Prima pagina** e selezionare la casella di controllo **Usa carta diversa per la prima pagina**.
- **6.** Dai menu **Formato:**, **Sorgente:** e **Tipo:**, selezionare le impostazioni che corrispondono alla carta utilizzata.
- **7.** Utilizzare carta diversa e le impostazioni corrispondenti.

#### **Rilegatura di un opuscolo tramite cucitura a sella mediante Microsoft Windows**

Attenersi alla procedura riportata di seguito per utilizzare un driver PS su Windows 2000, Windows XP, Windows Server 2003 o Windows Vista per rilegare un documento con cucitura a sella.

- **1.** Fare clic su **File**, fare clic su **Stampa**, quindi su **Proprietà**.
- **2.** Selezionare la stampante.
- **3.** Fare clic su **Preferenze** o **Proprietà**.
- **4.** Selezionare la scheda **Output**.
- **5.** Selezionare **Piega e cucitura** nell'opzione **Cucitrice** della sezione **Opzioni di output**.

#### **Rilegatura con cucitura a sella di un opuscolo mediante Macintosh**

- **1.** Fare clic su **File**, quindi su **Stampa**.
- **2.** Dal menu a discesa, selezionare **Opzioni di output**.
- **3.** Dal menu a discesa, fare clic su **Scomparto opuscoli**.
- **4.** Fare clic su **Piega/Cucitura a sella**.

## <span id="page-22-0"></span>**Uso della cucitrice**

Il dispositivo può cucire documenti formati da un minimo di due pagine a un massimo di 50 pagine di supporti Lettera o A4 da 75-g/m<sup>2</sup> (20 libbre) (un massimo di 25 pagine per i formati Ledger o A3). Per ogni tipo di formato supportato dal dispositivo, la grammatura delle pagine deve essere compresa tra 64 e 199 g/m2 (da 17 a 53 libbre).

- Lo scomparto raccoglitore può contenere un massimo di 1.000 fogli (senza punti metallici).
- Per i supporti più pesanti o patinati potrebbe essere previsto un limite inferiore alle 50 pagine.
- Se il documento a cui si desidera applicare i punti metallici è costituito da un solo foglio o da più di 50 fogli, il dispositivo rilascerà il documento nello scomparto ma non applicherà i punti metallici.

#### **Selezione della cucitrice**

Solitamente, è possibile selezionare la cucitrice attraverso il programma o il driver della stampante, sebbene alcune opzioni siano disponibili solo mediante il driver della stampante.

La modalità di selezione delle opzioni dipende dal programma o dal driver in uso. Se non è possibile selezionare la cucitrice dal programma o dal driver, selezionarla dal pannello di controllo.

#### **HP LaserJet 9040/9050 e HP Color LaserJet 9500**

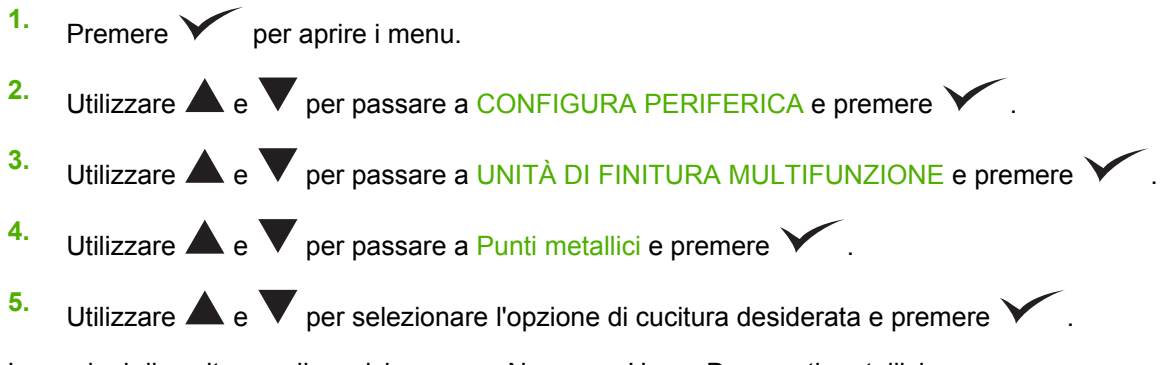

Le opzioni di cucitura a disposizione sono Nessuno, Uno o Due punti metallici.

#### **HP LaserJet 9040mfp/9050mfp e HP Color LaserJet 9500mfp**

- **1.** Selezionare **Impostazioni copia**.
- **2.** Dal menu Cucitrice, selezionare **Angolo** o **Bordo**, a seconda del punto in cui si desidera cucire i documenti, quindi selezionare **OK**. Se dal menu **Copie per pagina** è stato selezionato **Opuscolo**, le opzioni di cucitura sono **Nessuno**, **Uno**, **Due** e **Cucitura a sella**.
- **E NOTA:** L'icona della pagina sulla destra dello schermo a sfioramento mostra la posizione della cucitrice.

#### **HP LaserJet M9040 MFP e HP LaserJet M9050 MFP**

- **1.** Scorrere le voci e toccare Amministrazione.
- **2.** Scorrere le voci e toccare Comportamento dei dispositivi.
- **3.** Scorrere le voci e toccare Unità di finitura multifunzione.
- <span id="page-23-0"></span>**4.** Toccare Punti metallici.
- **5.** Selezionare l'opzione di cucitura desiderata e toccare Salva

Le opzioni di cucitura a disposizione sono Nessuno, Uno o Due punti metallici.

#### **Cucitura dei documenti**

#### **Windows**

- **1.** Fare clic su **File**, fare clic su **Stampa**, quindi su **Proprietà**.
- **2.** Selezionare la stampante.
- **3.** Fare clic su **Preferenze** o **Proprietà**.
- **4.** Nella scheda **Output**, fare clic sull'elenco a discesa **Punti metallici** e selezionare l'opzione di cucitura desiderata.

#### **Macintosh**

- **1.** Nel menu **File**, fare clic su **Stampa** (Ctrl + S).
- **2.** Selezionare l'opzione **Finitura**.
- **3.** Per la destinazione **Output**, selezionare **Cucitrice**.
- **4.** Nell'opzione **Finitura**, selezionare l'opzione di cucitura desiderata.

#### **Caricamento della cartuccia della cucitrice**

Il messaggio PUNTI METALLICI IN ESAURIMENTO viene visualizzato sul pannello di controllo della stampante se la cartuccia della cucitrice contiene tra i 20 e 50 punti metallici. Il messaggio PUNTI METALLICI ESAURITI viene visualizzato sul pannello di controllo della stampante se la cartuccia della cucitrice non contiene punti metallici.

**1.** Aprire lo sportello della cucitrice.

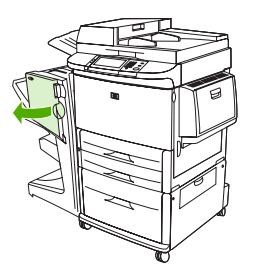

**2.** Estrarre la cucitrice.

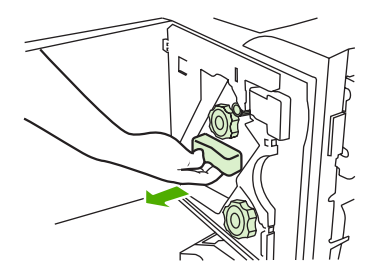

**3.** Ruotare la manopola verde grande fino al punto blu (la cucitrice è completamente aperta).

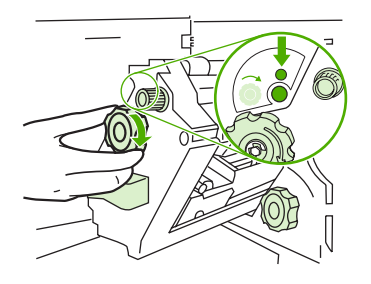

- **4.** Ruotare in senso orario la manopola verde piccola nella parte superiore della cucitrice fino a quando la cartuccia si sposta verso la sinistra della cucitrice.
- **ATTENZIONE:** Prima di rimuovere la cartuccia, assicurarsi che il punto blu compaia nella finestra della cucitrice. Se si cerca di rimuovere la cartuccia della cucitrice prima che il punto blu compaia nella finestra, il dispositivo potrebbe danneggiarsi.

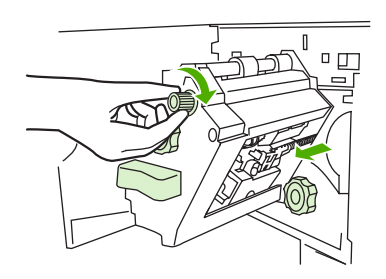

**5.** Premere su entrambe le linguette della cartuccia di punti metallici vuota ed estrarla.

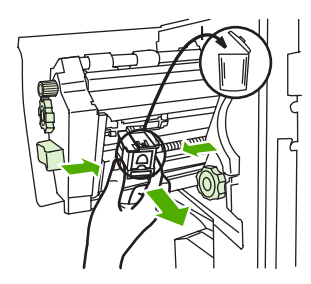

**6.** Inserire la nuova cartuccia in modo che si blocchi in posizione.

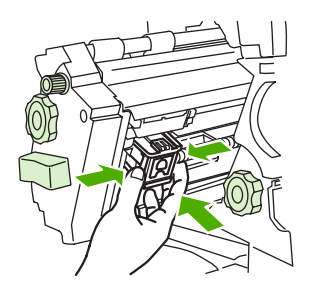

**7.** Inserire la cucitrice nel dispositivo.

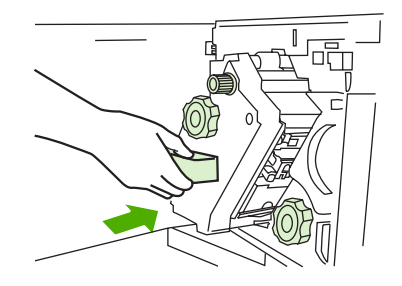

**8.** Chiudere lo sportello della cucitrice.

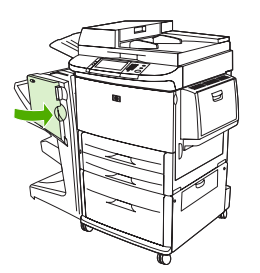

## <span id="page-26-0"></span>**Scelta dello scomparto di uscita**

#### **Identificazione degli scomparti di uscita**

Il dispositivo presenta due punti di uscita: lo scomparto raccoglitore e lo scomparto opuscoli.

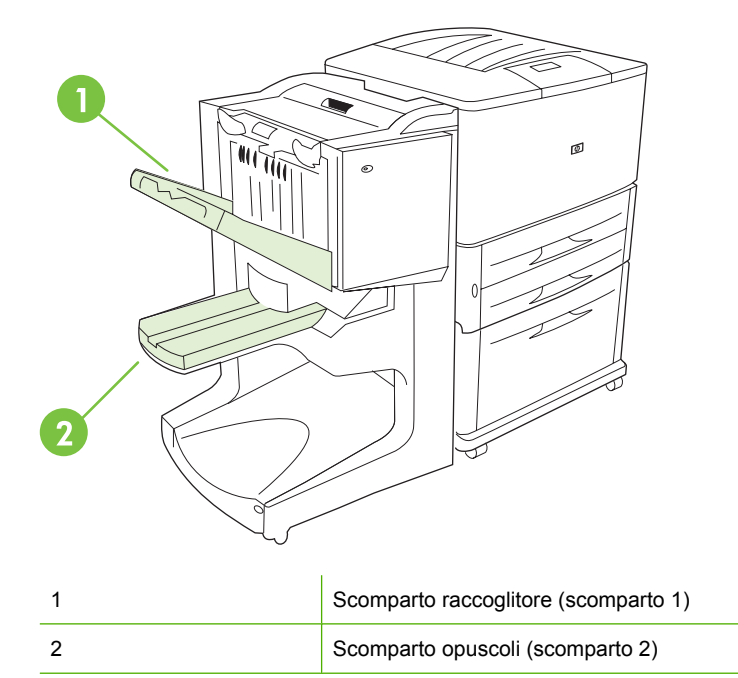

Lo **scomparto raccoglitore** predefinito (scomparto 1) garantisce una capacità di cucitura di 1.000 fogli e rilascia i documenti con il lato di stampa rivolto verso l'alto o verso il basso, a seconda dell'opzione selezionata nel driver.

Lo **scomparto opuscoli** (scomparto 2) fornisce piegatura e cucitura a sella per 40 opuscoli composti da un massimo di 5 fogli. Una guida per la cucitura viene regolata automaticamente a seconda del formato dell'opuscolo.

La cucitrice serve entrambi gli scomparti e applica punti metallici a 50 fogli per documento oppure a 10 pagine per ogni documento rilegato con cucitura a sella.

Un sensore fa sì che la stampante si interrompa quando gli scomparti del dispositivo sono pieni. Per continuare, rimuovere tutti i supporti dallo scomparto.

**E** NOTA: Lucidi, buste, etichette, carta perforata e carta pretagliata sono supportati nel raccoglitore (scomparto 1).

**NOTA:** Se si stampano buste, rimuovere tutte le buste dallo scomparto al termine del processo per conservare la qualità della cucitura.

#### **Selezione del punto di uscita**

È possibile selezionare un punto di uscita (scomparto) mediante l'applicazione software oppure il driver della stampante. La modalità di selezione delle opzioni dipende dal programma o dal driver in uso. Se non risulta possibile selezionare un punto di uscita dal programma oppure dal driver, impostare il punto di uscita predefinito dal pannello di controllo della stampante.

#### **Selezione del punto di uscita per HP LaserJet 9040/9050 e HP Color LaserJet 9500**

- **1.** Utilizzare  $\triangle$  o  $\triangledown$  per passare a CONFIGURA PERIFERICA e premere  $\triangledown$ .
- **2.** Utilizzare  $\triangle$  o  $\triangledown$  per passare a STAMPA e premere  $\triangledown$ .
- **3.** Utilizzare  $\triangle$  o  $\triangledown$  per passare a DESTINAZIONE CARTA e premere  $\triangledown$ .
- 4. Utilizzare **o v** per passare allo scomparto di uscita o alla periferica desiderata, quindi premere

. È possibile che il nome della periferica sia stato modificato dall'amministratore di rete. Accanto all'opzione selezionata viene visualizzato un asterisco (\*).

#### **Selezione del punto di uscita per HP LaserJet 9040mfp/9050mfp e HP Color LaserJet 9500mfp**

- **1.** Toccare MENU.
- **2.** Toccare CONFIGURA PERIFERICA.
- **3.** Toccare STAMPA.
- **4.** Toccare DESTINAZIONE CARTA.
- **5.** Scorrere fino a visualizzare lo scomparto di uscita oppure la periferica desiderata, quindi toccare OK. È possibile che il nome della periferica sia stato modificato dall'amministratore di rete. Accanto all'opzione selezionata viene visualizzato un asterisco (\*).

#### **Selezione del punto di uscita per HP LaserJet M9040 MFP e HP LaserJet M9050 MFP**

- **1.** Scorrere le voci e toccare Amministrazione.
- **2.** Toccare Opzioni predefinite per il processo.
- **3.** Toccare Opzioni predefinite per la copia o Opzioni predefinite per la stampa.
- **4.** Toccare Scomparto di uscita.
- **5.** Toccare il punto di uscita desiderato e quindi Salva.

Le opzioni di cucitura a disposizione sono Nessuno, Uno o Due punti metallici.

## <span id="page-28-0"></span>**3 Soluzione dei problemi**

- [Risoluzione dei problemi frequenti](#page-29-0)
- [Messaggi del pannello di controllo](#page-31-0)
- [Eliminazione degli inceppamenti](#page-33-0)

## <span id="page-29-0"></span>**Risoluzione dei problemi frequenti**

**Tabella 3-1 Problemi frequenti del dispositivo**

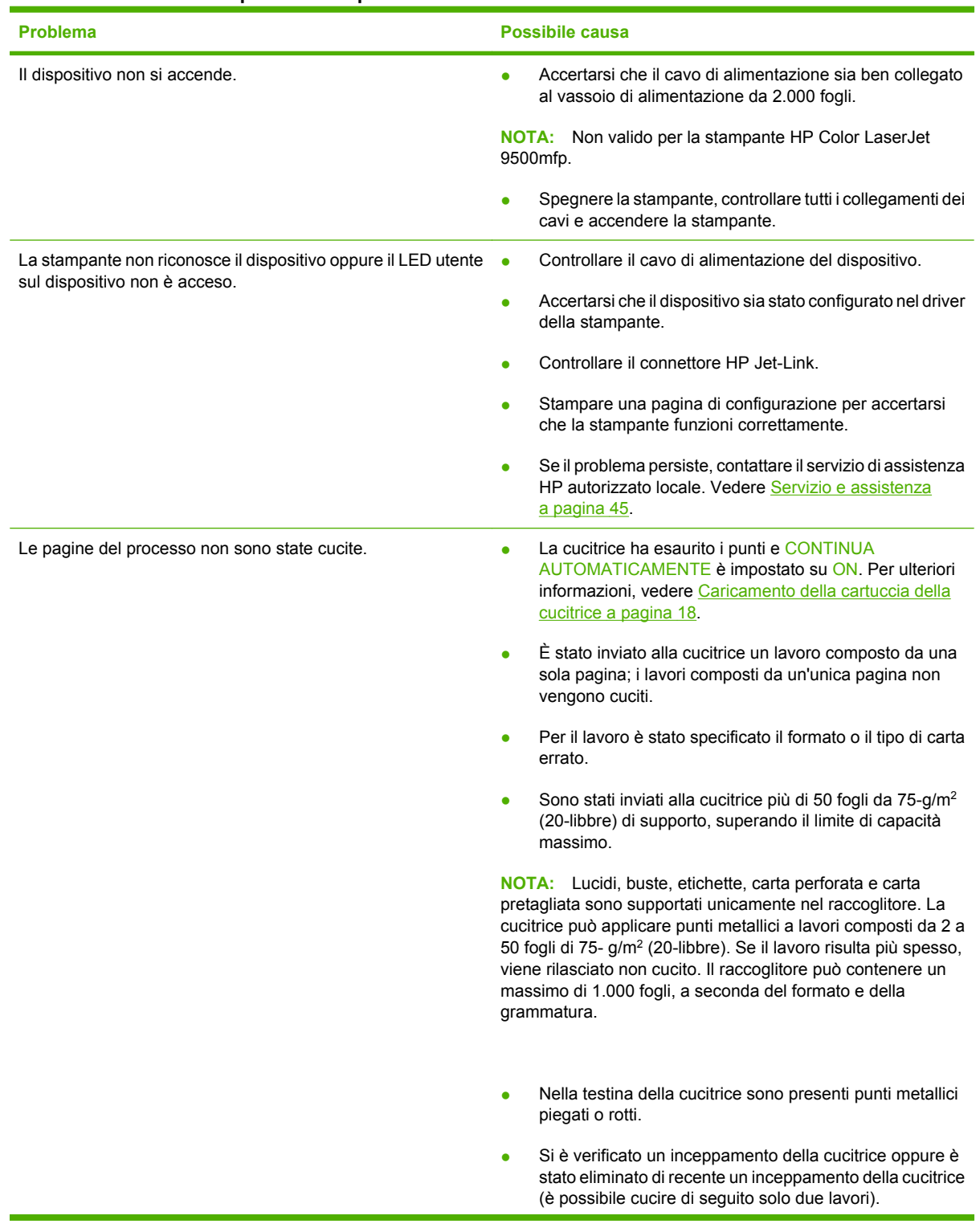

| <b>Problema</b>                                                                  | <b>Possibile causa</b>                                                                                                    |
|----------------------------------------------------------------------------------|----------------------------------------------------------------------------------------------------|
|                                                                                  | Il lavoro è stato inviato a uno scomparto diverso da quello<br>$\bullet$<br>della cucitrice, poiché è stato utilizzato un formato o un<br>tipo di carta errato.                                                                                                    |
|                                                                                  | È possibile che il cavo dell'interfaccia collegata all'unità<br>di cucitura sia difettoso o non collegato correttamente.                                                                                                    |
| Il processo è stato inviato a un punto di uscita diverso da quello<br>previsto.  | La carta non soddisfa le specifiche relative allo scomparto<br>$\bullet$<br>di uscita Vedere Specifiche a pagina 35 o visitare<br>http://www.hp.com/cposupport/.                                                                                                    |
|                                                                                  | Assicurarsi che nel driver della stampante sia selezionato<br>lo scomparto di uscita corretto. Per ulteriori informazioni<br>sulla modifica delle impostazioni del driver della<br>stampante, consultare la Guida per l'utente della<br>stampante.                                                                                                    |
| Si è verificato un inceppamento del supporto di stampa.                          | Assicurarsi che si stiano utilizzando supporti di<br>٠<br>dimensione e grammatura appropriati. Vedere Supporti<br>compatibili a pagina 39.                                                                                                    |
|                                                                                  | L'uso di supporti che non soddisfano le specifiche HP può<br>causare danni che richiedono una riparazione immediata. In<br>questo caso, la riparazione non è coperta dalla garanzia o dal<br>contratto di assistenza Hewlett-Packard.                                                                                                    |
|                                                                                  | Controllare i cavi e i connettori che collegano la<br>stampante e il dispositivo.                                                                                                    |
|                                                                                  | Inceppamenti ripetuti che si verificano quando il supporto<br>di stampa si sposta tra la stampante e il dispositivo<br>possono indicare che la stampante e il dispositivo non si<br>trovano al medesimo livello. Portare il dispositivo allo<br>stesso livello della stampante. Per istruzioni al riguardo,<br>consultare la guida di installazione del dispositivo. |
| Si verificano problemi di inceppamento della cucitrice di<br>carattere generale. | Controllare che il lavoro da cucire sia composto da meno<br>$\bullet$<br>di 50 fogli.                                                                                                    |
|                                                                                  | È possibile che alcuni punti metallici inceppati<br>٠<br>ostruiscano la cartuccia. Rimuovere i punti non fissati e<br>la polvere all'interno della cucitrice. Vedere Per eliminare<br>un inceppamento della cucitrice dal dispositivo<br><u>a pagina 32.</u>                                                                                                    |
| Si verificano problemi di inceppamento degli opuscoli di<br>carattere generale.  | La carta non soddisfa le specifiche relative allo scomparto<br>$\bullet$<br>opuscoli. Vedere Specifiche a pagina 35 o visitare<br>www.hp.com/cposupport/.                                                                                                    |
|                                                                                  | Per migliorare la qualità degli opuscoli, HP consiglia di<br>٠<br>utilizzare supporti pesanti per la copertina. Se gli opuscoli<br>contengono più di cinque pagine, si consiglia di inserire<br>un margine bianco di 5 mm (0,19 pollici) alle giunzioni.                                                                                                    |
|                                                                                  | Se gli inceppamenti degli opuscoli persistono, rivolgersi<br>al centro assistenza HP autorizzato locale. Vedere<br>Servizio e assistenza a pagina 45.                                                                                                    |

<span id="page-30-0"></span>**Tabella 3-1 Problemi frequenti del dispositivo (continuazione)**

## <span id="page-31-0"></span>**Messaggi del pannello di controllo**

La seguente tabella riporta il significato dei messaggi visualizzati sul pannello di controllo.

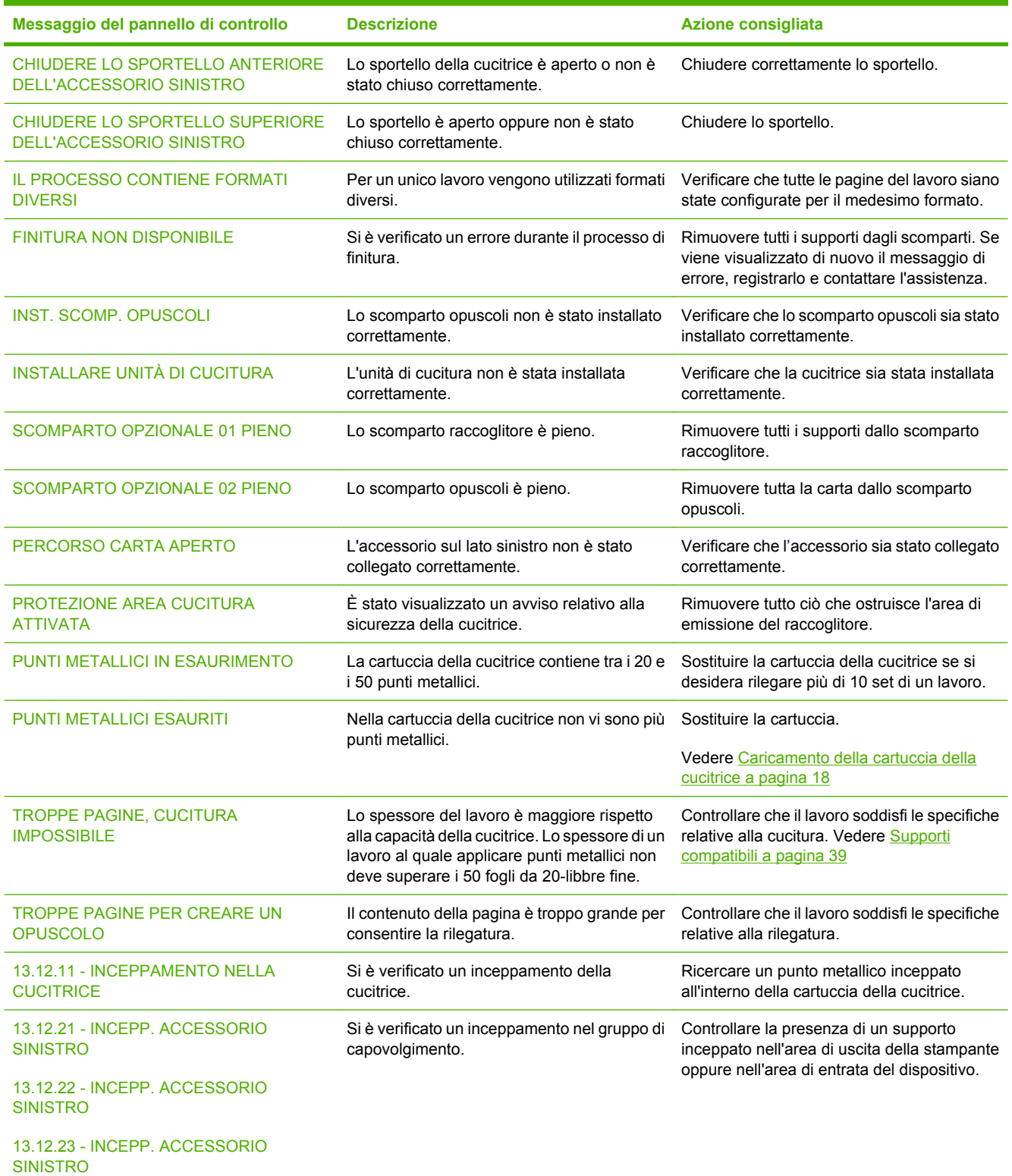

#### **Tabella 3-2 Messaggi del pannello di controllo**

#### **Tabella 3-2 Messaggi del pannello di controllo (continuazione)**

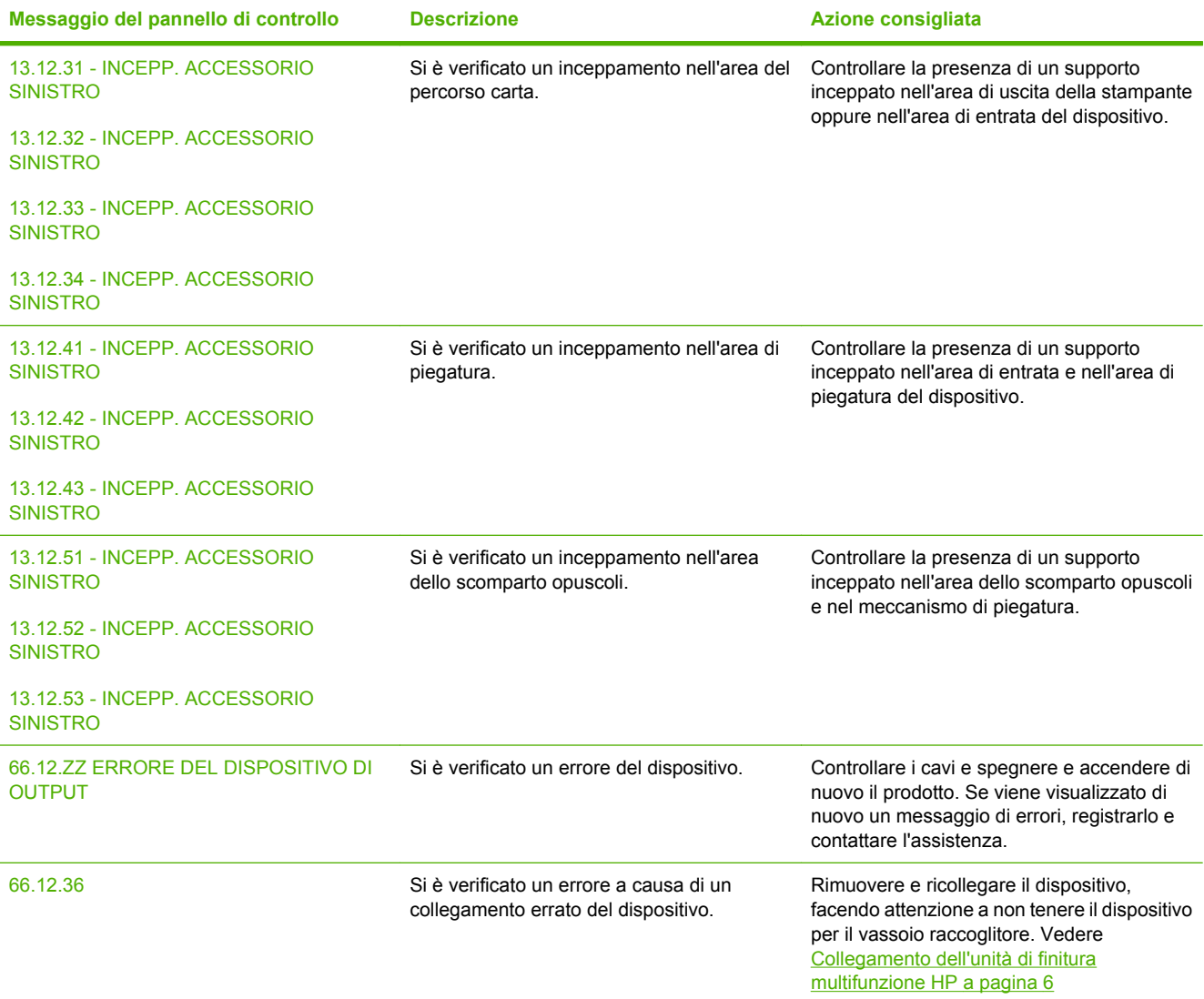

## <span id="page-33-0"></span>**Eliminazione degli inceppamenti**

La seguente tabella riporta la procedura da adottare quando i messaggi relativi a INCEPP. ACCESSORIO SINISTRO o ad altri inceppamenti vengono visualizzati sul pannello di controllo.

**NOTA:** Durante la rimozione degli inceppamenti, prestare molta attenzione a non strappare il supporto. Se un frammento di carta rimane nella stampante, potrebbero verificarsi altri inceppamenti.

**Figura 3-1** Individuazione degli inceppamenti

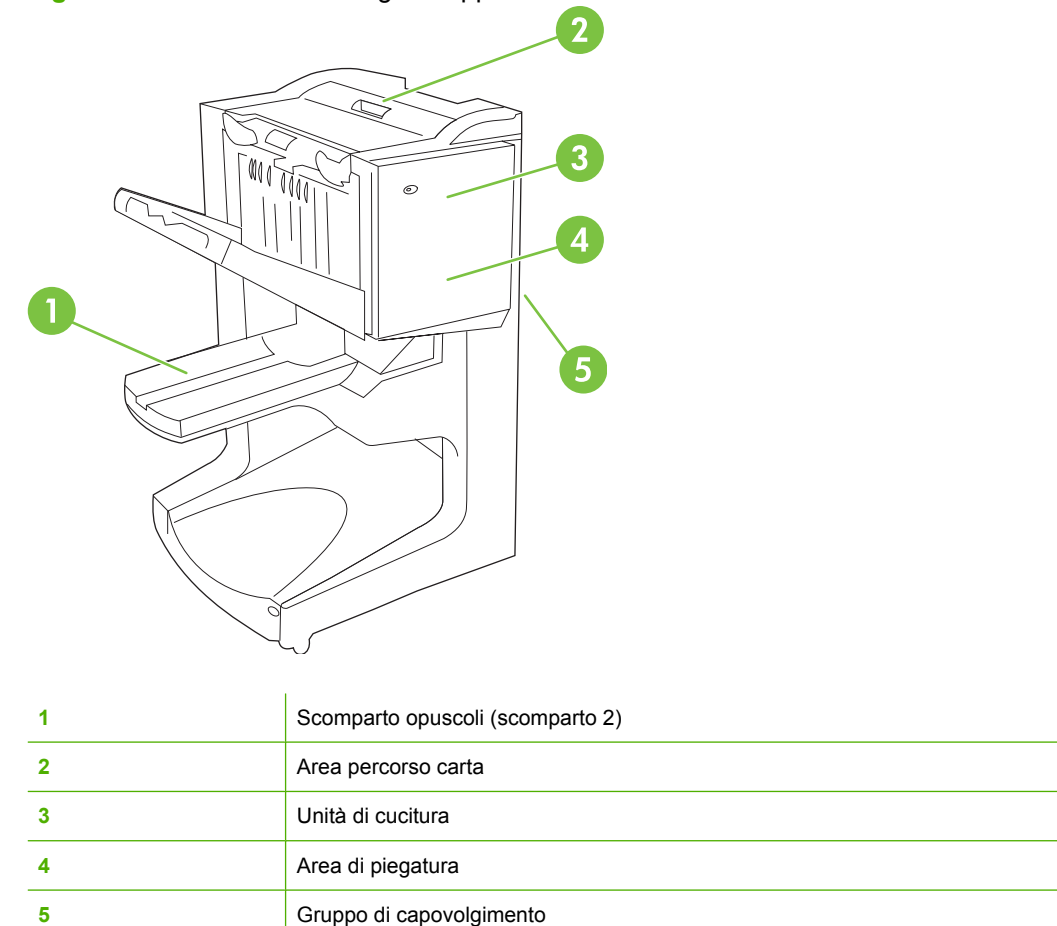

#### **Rimozione dell'inceppamento dell'area del percorso carta dell'unità di finitura multifunzione**

**1.** Aprire il coperchio superiore.

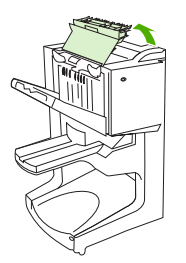

<span id="page-34-0"></span>**2.** Lentamente e con attenzione estrarre la carta dall'unità di finitura in modo da non strapparla.

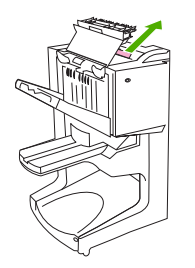

**3.** Chiudere il coperchio dell'unità di finitura.

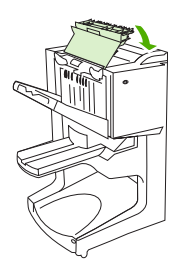

**Rimozione degli inceppamenti tra l'unità di finitura multifunzione e la stampante/MFP**

**1.** Allontanare l'unità di finitura dalla stampante o dall'MFP.

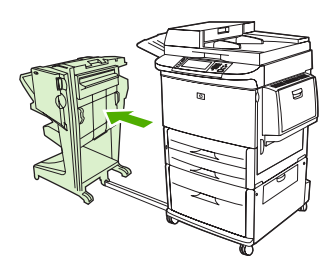

**2.** Rimuovere con attenzione la carta dall'area di uscita della stampante/MFP.

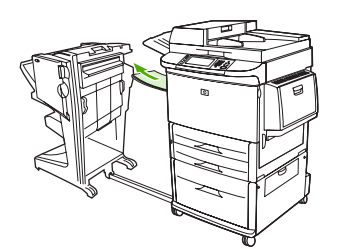

**3.** Rimuovere con attenzione la carta dall'area di uscita dell'unità di finitura.

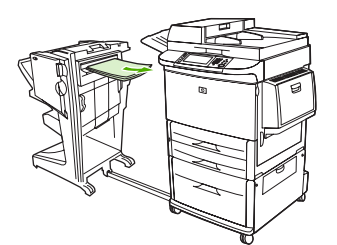

<span id="page-35-0"></span>**4.** Riportare in posizione l'unità di finitura multifunzione.

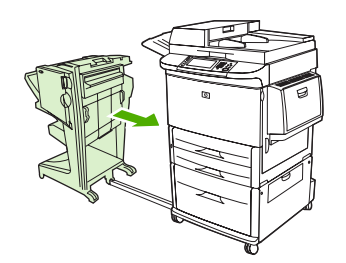

#### **Rimozione degli inceppamenti degli opuscoli dell'unità di finitura multifunzione**

**1.** Allontanare l'unità di finitura dall'MFP.

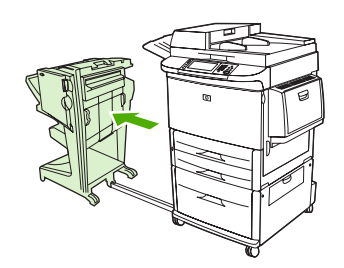

**2.** Se la carta è inceppata nell'area dì entrata dell'unità di finitura ma non è entrata nei rulli di piegatura, rimuovere con cautela la carta dall'area di entrata e passare al punto 7.

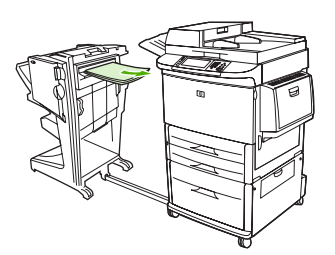

**3.** Aprire lo sportello posteriore dell'unità di finitura. Se la carta è inceppata all'inetno dell'unità di finitura ma non è entrata nei rulli di piegatura, rimuovere con cautela la carta dall'area di entrata e passare al punto 7. Se la carta è entrata nei rulli di piegatura, andare al punto 4.

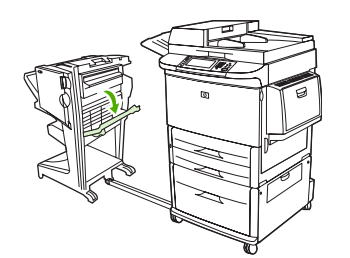

**4.** Aprire lo sportello della cucitrice.

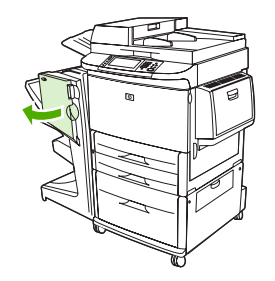

**5.** Ruotare la manopola verde inferiore in senso orario per far avanzare la carta inceppata fuori dai rulli di piegatura e dallo scomparto opuscoli.

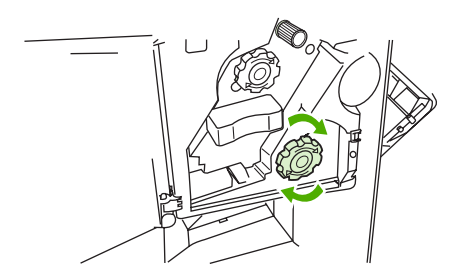

**6.** Chiudere lo sportello della cucitrice.

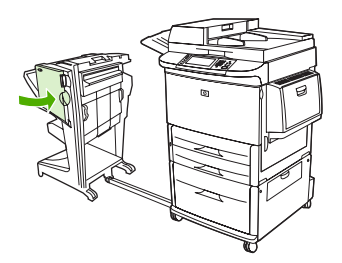

**7.** Riportare in posizione l'unità di finitura multifunzione.

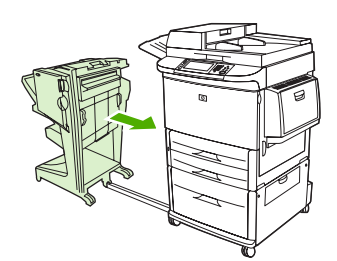

#### <span id="page-37-0"></span>**Per eliminare un inceppamento della cucitrice dal dispositivo**

**1.** Aprire lo sportello della cucitrice.

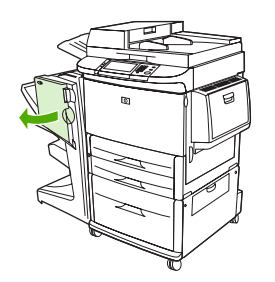

**2.** Estrarre la cucitrice.

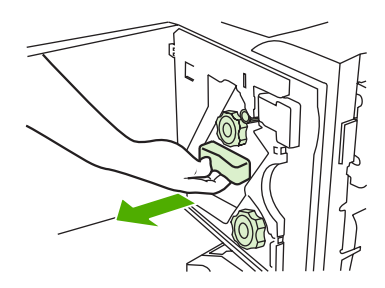

**3.** Ruotare la manopola verde grande fino al punto blu (la cucitrice è completamente aperta).

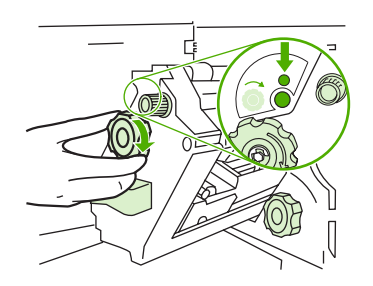

**4.** Ruotare in senso orario la manopola verde piccola nella parte superiore della cucitrice fino a quando la cartuccia si sposta verso la sinistra della cucitrice.

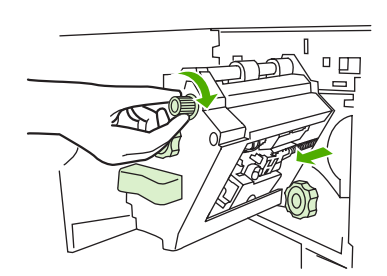

**ATTENZIONE:** Prima di rimuovere la cartuccia, assicurarsi che il punto blu compaia nella finestra della cucitrice. Se si cerca di rimuovere la cartuccia della cucitrice prima che il punto blu compaia nella finestra, il dispositivo potrebbe danneggiarsi.

**5.** Rimuovere la cartuccia della cucitrice.

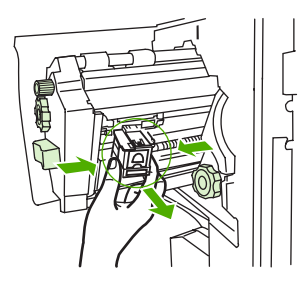

**6.** Sollevare la leva che presenta un punto verde.

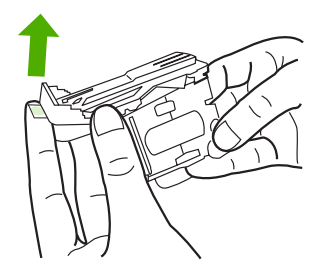

**7.** Rimuovere il punto metallico danneggiato.

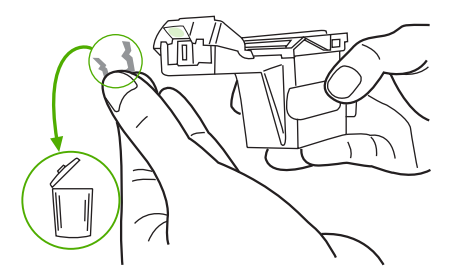

**8.** Abbassare la leva con il punto verde.

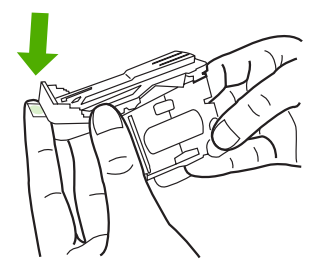

**9.** Reinstallare la cartuccia della cucitrice.

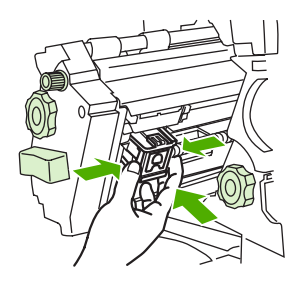

<span id="page-39-0"></span>**10.** Inserire la cucitrice nel dispositivo.

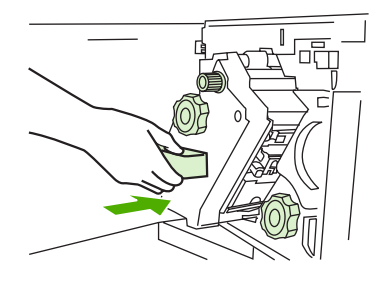

**11.** Chiudere lo sportello della cucitrice.

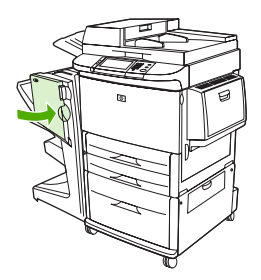

#### **Eliminazione di un inceppamento nella parte superiore della testina della cucitrice**

- **1.** Per eliminare un inceppamento della cucitrice, completare le operazioni descritte ai punti 1 4 della procedura.
- **2.** Individuare il punto metallico danneggiato nella parte posteriore della testina e rimuoverlo.

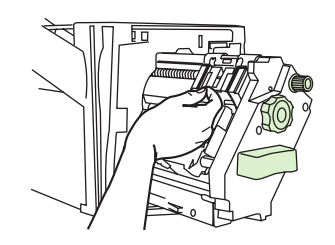

**3.** Per eliminare un inceppamento della cucitrice, completare le operazioni descritte ai punti 10 - 11 della procedura.

# <span id="page-40-0"></span>**A Specifiche**

- [Specifiche fisiche](#page-41-0)
- [Specifiche ambientali](#page-42-0)

## <span id="page-41-0"></span>**Specifiche fisiche**

Oltre ai requisiti relativi alla stampante, l'ubicazione scelta per la periferica deve soddisfare i requisiti fisici e ambientali specificati di seguito.

**NOTA:** I disegni riportati di seguito non sono in scala.

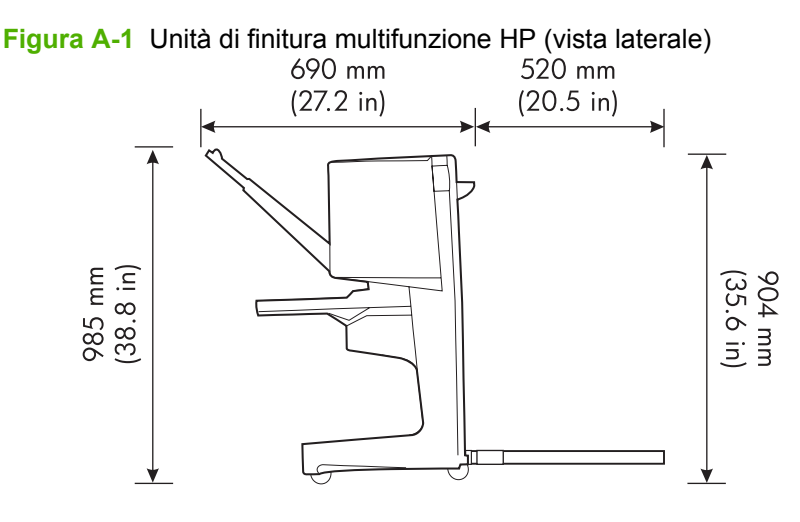

**Figura A-2** Unità di finitura multifunzione HP (vista dall'alto)

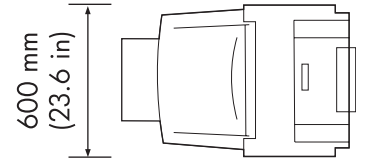

#### **Requisiti di ubicazione della stampante/MFP**

- Superficie piana sul pavimento
- Spazio libero attorno alla stampante
- Ambiente con ventilazione adequata
- Al riparo dalla luce solare diretta o da sostanze chimiche, comprese soluzioni detergenti a base di ammoniaca
- Alimentazione adeguata (15 A, 110 V oppure un circuito da 220 V situato accanto alla stampante)
- Condizioni ambientali stabili senza improvvise variazioni di temperatura o umidità
- Da 10% a 80% di umidità relativa
- Temperatura ambiente compresa tra 10° C e 32,5° C (tra 50° F e 91° F)

Peso dell'Unità di finitura multifunzione HP: 44,4 kg (98 libbre)

## <span id="page-42-0"></span>**Specifiche ambientali**

### **Consumo energetico**

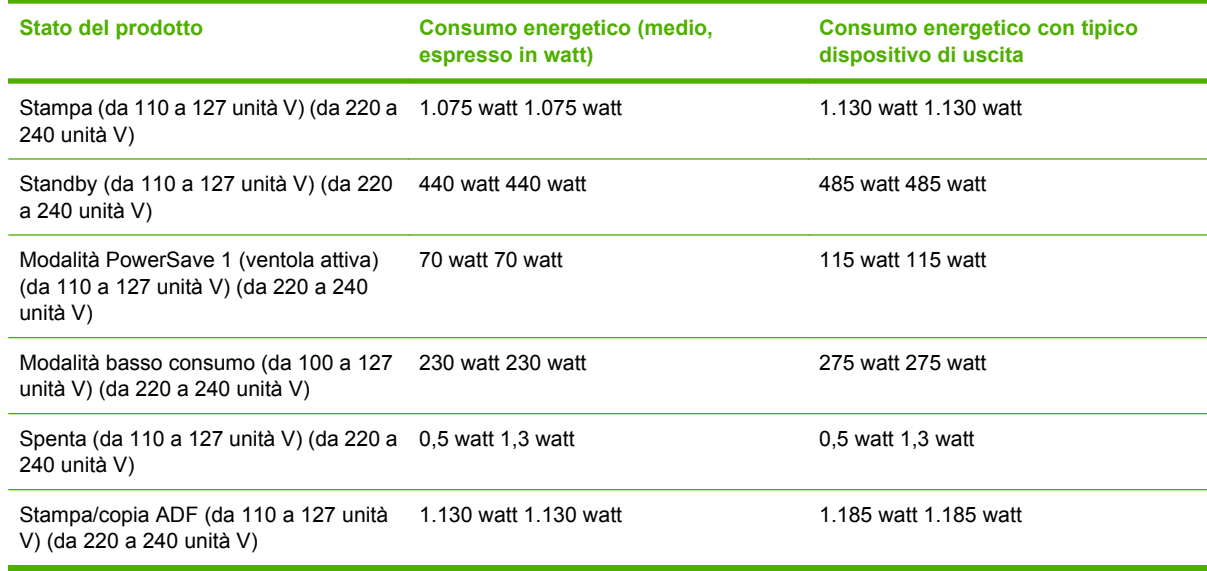

### **Requisiti di alimentazione**

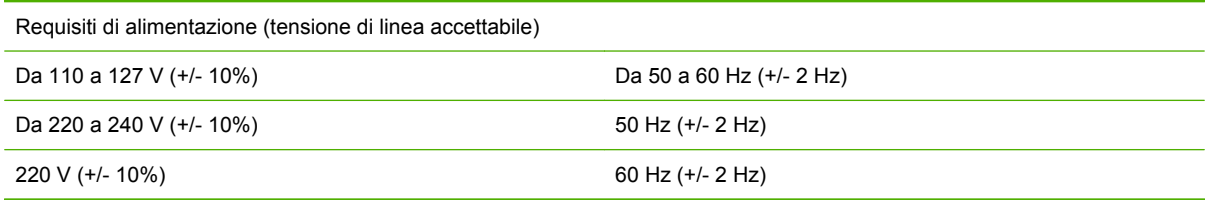

### **Capacità del circuito**

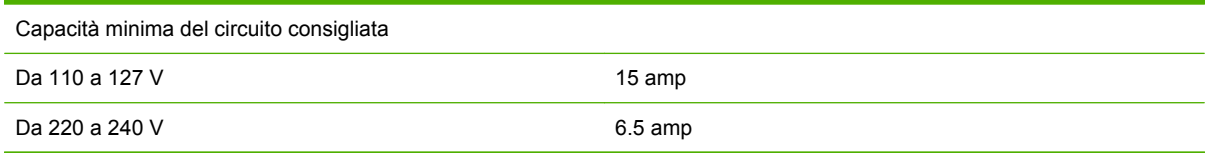

### **Ambiente operativo**

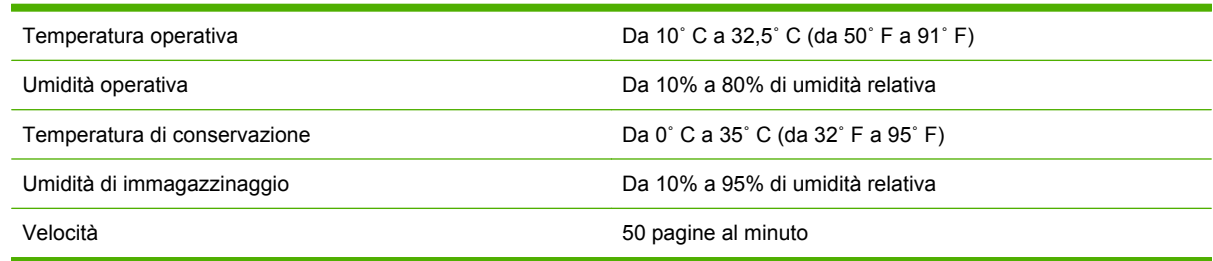

### <span id="page-43-0"></span>**Tutela dell'ambiente**

Hewlett-Packard Company si impegna a fornire prodotti di qualità, nella salvaguardia e nel rispetto dell'ambiente.

L'unità di finitura multifunzione è stata progettata per ridurre al minimo l'impatto sull'ambiente.

#### **Smaltimento delle apparecchiature da parte di utenti privati nell'Unione europea**

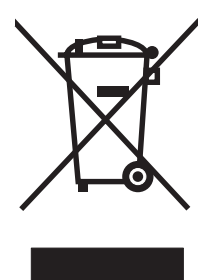

Il presente simbolo riportato sul prodotto o sulla confezione indica che lo smaltimento del prodotto in questione deve essere effettuato separatamente dai rifiuti domestici. Lo smaltimento è responsabilità dell'utente, il quale è tenuto a riconsegnare il prodotto nel punto di raccolta stabilito per il riciclaggio delle apparecchiature elettroniche ed elettriche. Il riciclaggio e la raccolta separata dei prodotti contribuiscono a una maggiore salvaguardia delle risorse naturali e assicurano che le procedure di riciclaggio siano condotte in modo da preservare la salute delle persone e dell'ambiente. Per ulteriori informazioni sui centri di riciclaggio dei materiali, contattare l'ente locale preposto o il rivenditore del prodotto.

### **Tipi di supporto utilizzabili**

Di seguito vengono riportati i tipi di supporto che possono essere utilizzati dall'unità di finitura multifunzione nello scomparto di uscita appropriato:

- carta comune
- carta prestampata
- carta intestata (fatta eccezione per la carta intestata in rilievo e quella stampata con inchiostri per basse temperature)
- lucidi
- carta perforata
- etichette
- carta fine
- carta riciclata
- carta colorata
- cartoncino
- carta ruvida
- carta patinata
- <span id="page-44-0"></span>● buste
- carta pretagliata
- carta definita dall'utente (cinque tipi).

### **Supporti compatibili**

**NOTA:** Lucidi, buste, carta perforata, carta pretagliata ed etichette sono supportati unicamente nello scomparto 1.

**NOTA:** Non è possibile utilizzare formati personalizzati per la creazione di opuscoli.

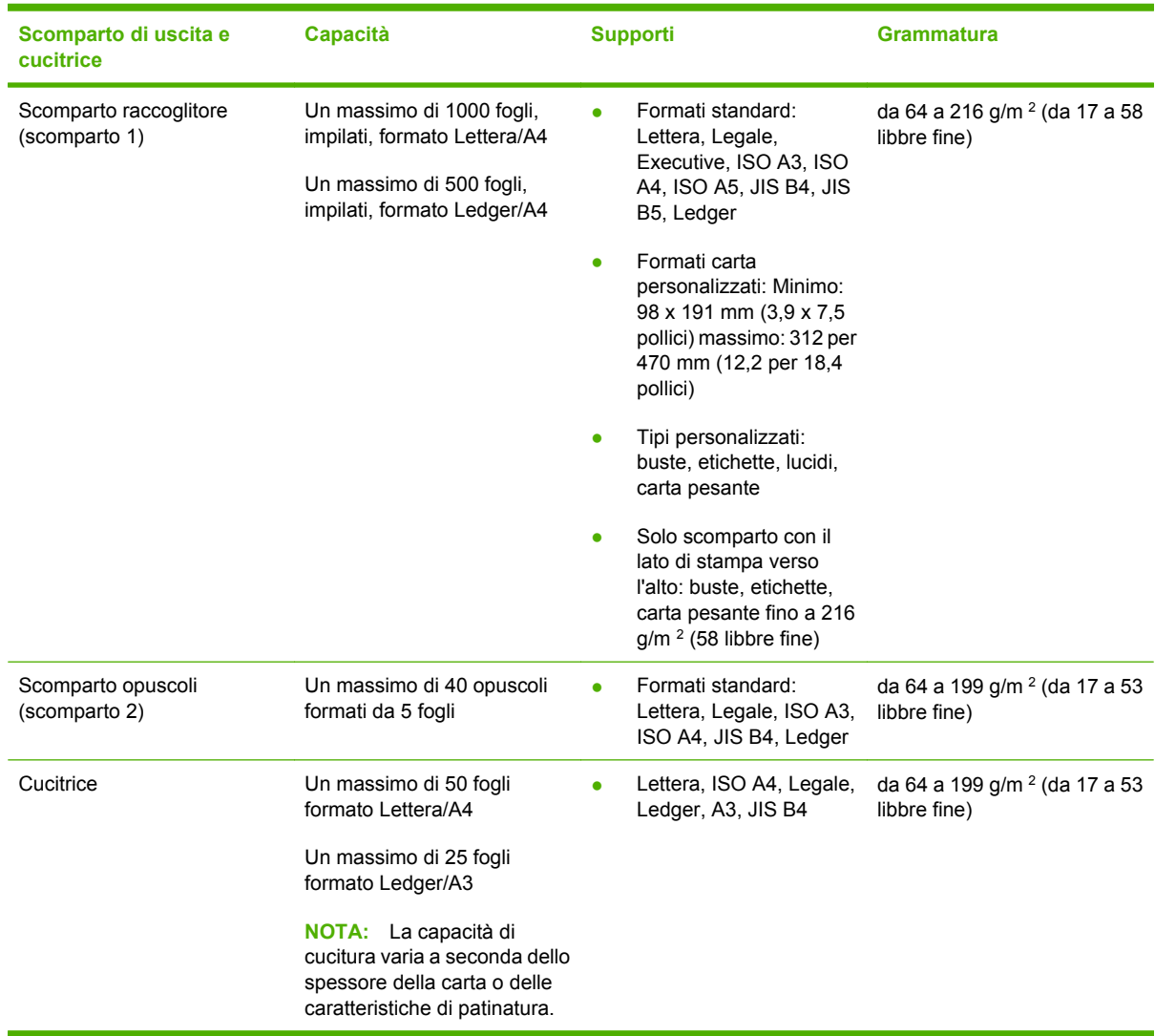

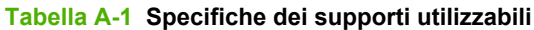

Per ulteriori informazioni sulle istruzioni per l'uso dei supporti di stampa, consultare la Guida per l'utente fornita con la stampante. Consultare anche il documento *HP LaserJet Media Specification Guide* all'indirizzo [www.hp.com.](http://www.hp.com)

#### <span id="page-45-0"></span>**Tabella A-2 Numero di fogli ai quali è possibile applicare punti metallici, elencati in base alla grammatura**

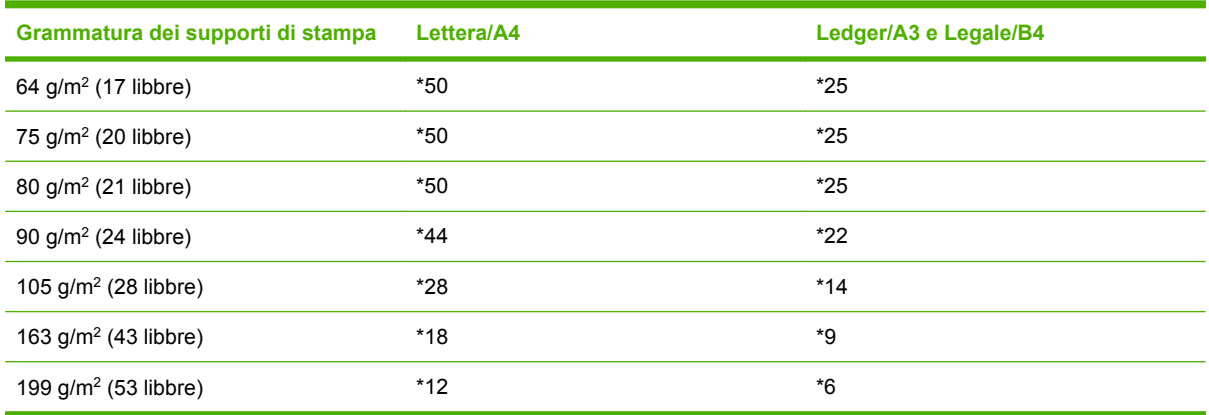

#### \* Indica valori approssimativi

**Tabella A-3 Numero di fogli ai quali è possibile applicare punti metallici e che possono essere piegati, elencati in base alla grammatura**

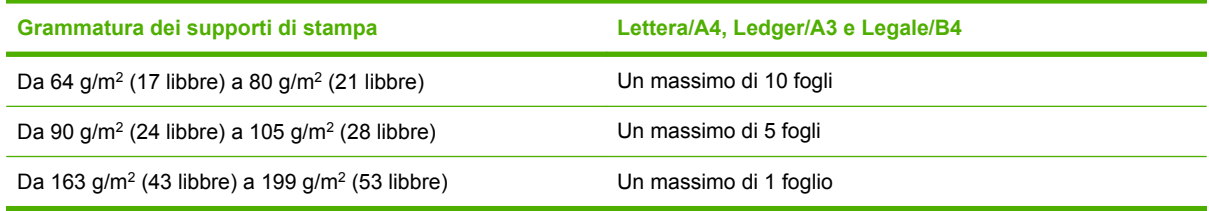

**NOTA:** Quando si creano opuscoli utilizzando supporti con grammatura compresa tra 64 g/m<sup>2</sup> (17 libbre) e 80 g/m<sup>2</sup> (21 libbre), è possibile combinare una copertina con grammatura fino a 199 g/m<sup>2</sup> (53 libbre) con 10 fogli. Altre combinazioni non sono supportate.

## <span id="page-46-0"></span>**B Informazioni sulle normative**

- [Dichiarazione di conformità](#page-47-0)
- [Normativa FCC](#page-48-0)
- [Norme DOC per il Canada](#page-49-0)
- [Dichiarazione VCCI \(Giappone\)](#page-49-0)
- [Dichiarazione EMI \(Corea\)](#page-49-0)
- [Dichiarazione EMI \(Taiwan\)](#page-49-0)

## <span id="page-47-0"></span>**Dichiarazione di conformità**

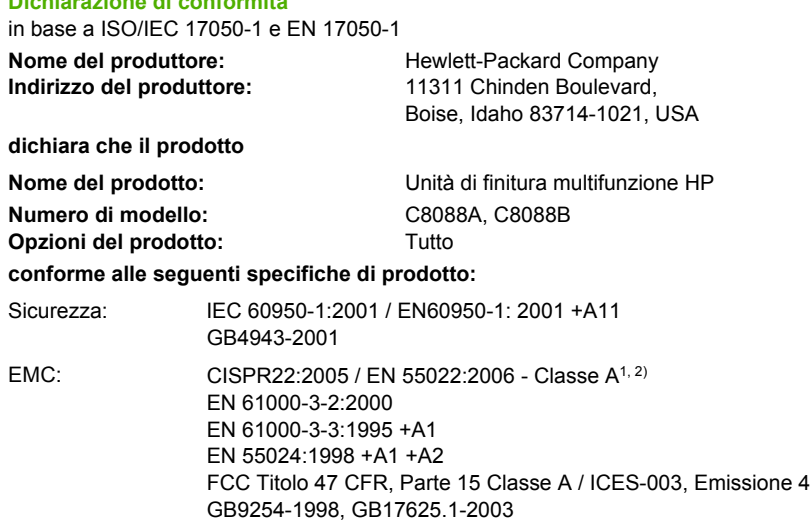

#### **Informazioni supplementari:**

**Dichiarazione di conformità**

Questo prodotto è conforme ai requisiti della Direttiva EMC 2004/108/CEE e della Direttiva sulle basse tensioni 2006/95/CEE ed è contrassegnato dal marchio CE.

Questo dispositivo è conforme alla Parte 15 delle normative FCC. Il funzionamento è soggetto alle due condizioni seguenti: (1) questa apparecchiatura non causa interferenze dannose e (2) deve accettare qualsiasi interferenza in ricezione, anche se tale interferenza può causare un funzionamento non corretto.

1) Il prodotto è stato collaudato in una configurazione tipica con PC Hewlett-Packard

2) Il prodotto soddisfa i requisiti EN55022 e CNS13438 Classe A e quindi si applica la seguente avvertenza: "Attenzione: questo è un prodotto di classe A. Nell'ambiente domestico il prodotto può causare interferenze radio e nel qual caso è necessario che l'utente intraprenda le azioni necessarie".

Boise, Idaho , USA

#### **25 gennaio 2007**

#### **Solo per informazioni sulla conformità, rivolgersi a:**

Europa: L'ufficio di vendita e assistenza Hewlett-Packard locale oppure Hewlett-Packard GmbH, Department HQ-TRE / Standards Europe, Herrenberger Straße 140, D-71034 Böblingen, Germania, (FAX: +49-7031-14-3143)

Stati Uniti: Product Regulations Manager, Hewlett-Packard Company, PO Box 15, Mail Stop 160, Boise, ID 83707-0015, , (telefono: 208-396-6000)

## <span id="page-48-0"></span>**Normativa FCC**

Questa apparecchiatura è stata collaudata ed è risultata conforme ai limiti stabiliti per le periferiche digitali di Classe A, ai sensi della Parte 15 delle normative FCC. Tali limiti sono stati specificati per fornire una ragionevole protezione dalle interferenze dannose in installazioni residenziali. Questa apparecchiatura genera, utilizza e può irradiare energia in radiofrequenza. Se l'apparecchiatura non viene installata e utilizzata in conformità alle istruzioni, può causare interferenze dannose alle comunicazioni radio. Tuttavia, non vi è alcuna garanzia che una particolare installazione non provochi interferenza. Qualora l'apparecchiatura causasse interferenze dannose alla ricezione radio o televisiva, verificabile spegnendo e riaccendendo l'apparecchiatura, si invita l'utente a eliminare tali interferenze adottando una o più delle seguenti misure.

- Orientare diversamente o spostare l'antenna ricevente.
- Aumentare la distanza fra l'attrezzatura e il ricevitore.
- Collegare l'attrezzatura a una presa su un circuito diverso da quello in cui si trova il ricevitore.
- Consultare il rivenditore o un tecnico radio/TV specializzato.
- **NOTA:** Le modifiche apportate alla stampante che non siano esplicitamente autorizzate dalla HP possono annullare la facoltà dell'utente di utilizzare l'apparecchio.

L'uso di un cavo di interfaccia schermato è necessario per garantire la conformità ai limiti di Classe A della Parte 15 delle normative FCC.

## <span id="page-49-0"></span>**Norme DOC per il Canada**

Complies with Canadian EMC Class A requirements.

« Conforme à la classe A des normes canadiennes de compatibilité électromagnétiques. « CEM ». »

## **Dichiarazione VCCI (Giappone)**

この装置は、情報処理装置等電波障害自主規制協議会(VCCI)の基準 に基づくクラスA情報技術装置です。この装置を家庭環境で使用すると電波 妨害を引き起こすことがあります。この場合には使用者が適切な対策を講ず るよう要求されることがあります。

## **Dichiarazione EMI (Corea)**

A급 기기 (업무용 정보통신기기)

이 기기는 업무용으로 전자파적합등록을 한 기기이오니 판매자 또는 사용자는 이 점을 주의하시기 바라며, 만약 잘못판매 또는 구입하였을 때에는 가정용으로 교환하시기 바랍니다.

## **Dichiarazione EMI (Taiwan)**

警告使用者:

這是甲類的資訊產品,在居住的環境中使用時,可能會造成射頻 干擾,在這種情況下,使用者會被要求採取某些適當的對策。

## <span id="page-50-0"></span>**C Servizio e assistenza**

## **Internet**

È possibile trovare soluzioni alla maggior parte dei problemi sul sito Web all'indirizzo [www.hp.com.](http://www.hp.com/) Il sito Web HP comprende le domande ricorrenti (FAQ), la guida alla risoluzione dei problemi, informazioni sulla manutenzione e l'uso, nonché manuali per i seguenti prodotti utilizzati con l'unità di finitura multifunzione HP.

- HP LaserJet 9040
- HP LaserJet 9050
- HP LaserJet 9040mfp
- HP LaserJet 9050mfp
- HP Color LaserJet 9500
- Prodotti HP Color LaserJet serie 9500mfp
- HP LaserJet M9040 MFP
- HP LaserJet M9050 MFP

## **Informazioni sulla garanzia**

Per informazioni sulla garanzia, consultare l'opuscolo della garanzia fornito con la stampante o con l'unità di finitura multifunzione HP.

## <span id="page-52-0"></span>**Indice analitico**

#### **Simboli/Numerici**

9 pagine al minuto (ppm) [2](#page-7-0)

#### **A**

accessori messaggi del pannello di controllo [26](#page-31-0) alimentazione capacità del circuito [37](#page-42-0) requisiti [37](#page-42-0) risoluzione dei problemi [24](#page-29-0) alimentazione, caratteristiche requisiti di alimentazione [37](#page-42-0) assistenza clienti garanzia [45](#page-50-0) assistenza e supporto [45](#page-50-0)

#### **C**

capacità del circuito [37](#page-42-0) carta capacità di cucitura per grammatura [40](#page-45-0) carta A3 capacità di cucitura per grammatura [40](#page-45-0) capacità di cucitura per grammatura, opuscoli [40](#page-45-0) carta pretagliata [21](#page-26-0) cartoncino cucitura [17](#page-22-0) formati supportati [39](#page-44-0) cartuccia, cucitrice errore, messaggi [26](#page-31-0) risoluzione dei problemi [25](#page-30-0) compatibilità con altri dispositivi [5](#page-10-0) configurazione driver stampante [11](#page-16-0) consumo energetico [37](#page-42-0) cucitrice supporti compatibili [39](#page-44-0)

cucitura esecuzione [18](#page-23-0) risoluzione dei problemi [24](#page-29-0), [25](#page-30-0)

#### **D**

Dichiarazione EMI per la Corea [44](#page-49-0) Dichiarazione EMI per Taiwan [44](#page-49-0) Dichiarazione VCCI per il Giappone [44](#page-49-0) driver selezione della cucitrice [17](#page-22-0) utilizzo per la selezione delle funzioni di cucitura [8](#page-13-0)

#### **E**

errore, messaggi [26](#page-31-0) etichette adesive [21](#page-26-0)

#### **F**

formati personalizzati supportati [39](#page-44-0) frequenti inceppamenti dei supporti di stampa [25](#page-30-0) inceppamenti della cucitrice [25](#page-30-0) funzioni per la gestione della carta [2](#page-7-0)

#### **I**

identificazione parti [3](#page-8-0) immagazzinaggio, specifiche [37](#page-42-0) impostazioni predefinite driver stampante, modifica [15](#page-20-0) inceppamenti risoluzione dei problemi [25](#page-30-0) unità di finitura multifunzione [28](#page-33-0), [29,](#page-34-0) [30](#page-35-0)

inceppamenti, eliminazione testina della cucitrice [34](#page-39-0) informazioni sulle normative [41](#page-46-0)

#### **L**

LED di assistenza rosso acceso [4](#page-9-0)

#### **M**

modalità offset (separazione) restrizione dell'accesso [8](#page-13-0)

#### **N**

Normativa FCC [43](#page-48-0) Norme DOC per il Canada [44](#page-49-0)

#### **O**

opuscoli capacità di cucitura per grammatura supporti [40](#page-45-0) errore, messaggi [26](#page-31-0) funzioni [2](#page-7-0) opzioni di layout per entrambi i lati della carta [14](#page-19-0) rilegatura tramite cucitura a sella [16](#page-21-0) selezione copertine [16](#page-21-0) stampa [12](#page-17-0) supporti compatibili [12,](#page-17-0) [39](#page-44-0) opzione Un punto [8](#page-13-0) opzioni cucitrice [8](#page-13-0), [17](#page-22-0)

#### **P**

pannello di controllo impostazioni predefinite [8](#page-13-0) messaggi, risoluzione dei problemi [26](#page-31-0) opzioni di cucitura [17](#page-22-0) periferica non riconosciuta [24](#page-29-0) problemi, risoluzione [24](#page-29-0) processi modalità offset (separazione) [8](#page-13-0) raccolta con e senza separazione [8](#page-13-0) punti metallici curvati nella testina della cucitrice [24](#page-29-0)

#### **R**

raccolta senza separazione [8](#page-13-0) rilegatura. *Vedere* rilegatura tramite cucitura a sella rilegatura tramite cucitura a sella funzioni [2](#page-7-0) risoluzione dei problemi problemi frequenti [24](#page-29-0)

#### **S**

scomparti descrizione [21](#page-26-0) errore, messaggi [26](#page-31-0) risoluzione dei problemi [25](#page-30-0) selezione [21](#page-26-0) supporti compatibili [39](#page-44-0) ubicazione [21](#page-26-0) scomparto opuscoli descrizione [21](#page-26-0) risoluzione dei problemi [25](#page-30-0) selezione [21](#page-26-0) supporti compatibili [39](#page-44-0) specifiche supporti di stampa [38,](#page-43-0) [39](#page-44-0) specifiche ambientali [36,](#page-41-0) [37](#page-42-0) specifiche della grammatura Unità di finitura multifunzione HP [36](#page-41-0) specifiche di formato Unità di finitura multifunzione HP [36](#page-41-0) spia gialla interpretazione [4](#page-9-0) risoluzione dei problemi [24](#page-29-0) spie lampeggianti interpretazione [4](#page-9-0) risoluzione dei problemi [24](#page-29-0) supporti di stampa capacità di cucitura per grammatura [40](#page-45-0)

capacità di cucitura per grammatura, opuscoli [40](#page-45-0) errore, messaggi [26](#page-31-0) HP LaserJet Media Specification Guide [39](#page-44-0) supporti pesanti tipi supportati [38](#page-43-0)

#### **U**

ubicazione posizione dei punti metallici [8](#page-13-0) posizioni della cucitura a sella [9](#page-14-0) scomparto opuscoli e scomparto raccoglitore [21](#page-26-0) selezione uscita [21](#page-26-0) umidità, specifiche [36](#page-41-0), [37](#page-42-0)

#### **V**

vantaggi del prodotto [2](#page-7-0)

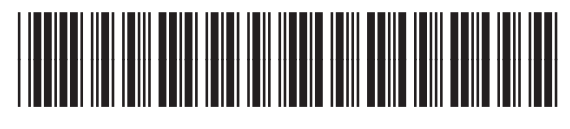

C8088-90909